# Dell™ Mobil Projektör (M900HD) Kullanım Kılavuzu

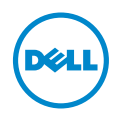

# Notlar, Dikkat İbareleri ve Uyarılar

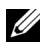

 $\mathbb Z$  NOT: NOT, projektörünüzden daha fazla yararlanabilmenize yardımcı olan önemli bilgiler verir.

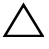

 $\wedge$  DİKKAT: DİKKAT, talimatlar izlenmezse donanımla ilgili olası zararı veya veri kaybını gösterir.

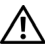

UYARI: UYARI olasılıkla mala gelebilecek zararı, kişisel yaralanmayı veya ölüm durumunu gösterir.

\_\_\_\_\_\_\_\_\_\_\_\_\_\_\_\_\_\_\_\_

Bu belgede yer alan bilgiler haber verilmeksizin değişime tabidir. © 2013 Dell Inc. Tüm hakları saklıdır.

Bu materyallerin Dell Inc.'in önceden yazılı izni olmaksızın herhangi bir yolla çoğaltılması kesinlikle yasaktır.

Bu metinde kullanılan ticari markalar: Dell ve DELL logosu Dell Inc.'in ticari markalarıdır; DLP ve DLP logosu ve DLP BrilliantColor TEXAS INSTRUMENTS INCORPORATED'ın ticari markalarıdır; Microsoft ve Windows Microsoft Corporation'ın ABD'de ve/veya diğer ülkelerde ticari markaları veya tescilli ticari markalarıdır.

Wi-Fi® Wireless Ethernet Compatibility Alliance, Inc.'in tescilli ticari markasıdır.

Bu belgede kullanılan diğer ticari markalar ve ticari adlar markaların ve adların hak sahiplerine veya bunların ürünlerine işaret eder. Dell Inc. kendisine ait olanlar dışındaki ticari markalar ve ticari adlar üzerinde hiçbir mülkiyet iddiasında bulunmaz.

Model: Dell Mobil Projektör (M900HD)

Temmuz 2013 Rev. A00

# İçindekiler

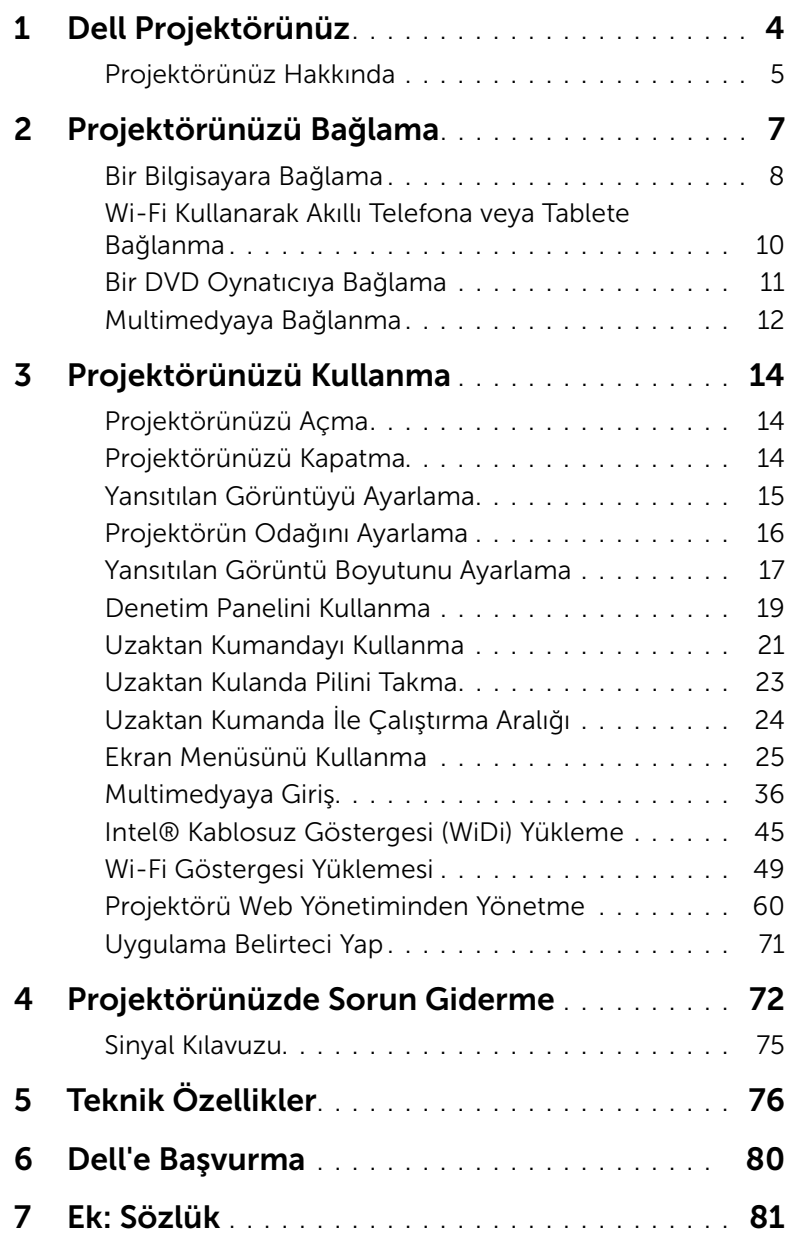

# <span id="page-3-0"></span>Dell Projektörünüz

Projektörünüz aşağıda gösterilen tüm öğelerle birlikte gelir. Tüm öğelerin geldiğinden emin olun ve eksik varsa Dell™'e başvurun.

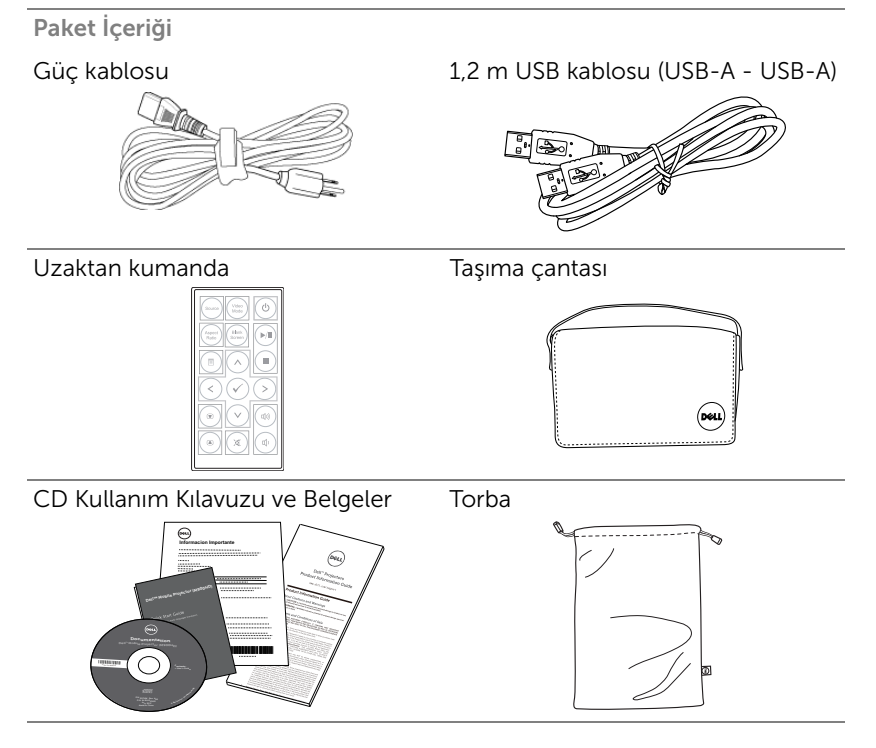

#### <span id="page-4-0"></span>Projektörünüz Hakkında

#### *Üstten Görünüm Alttan Görünüm*

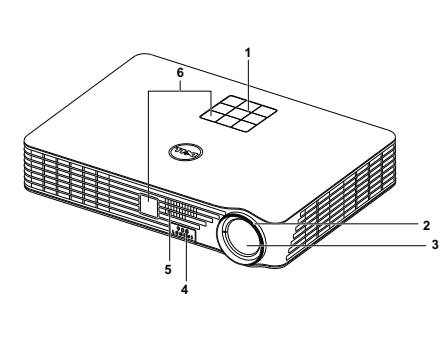

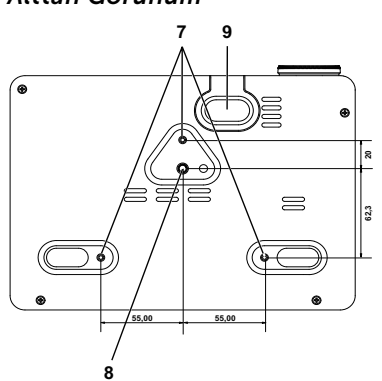

- 1 Denetim paneli
- 2 Odak halkası
- 3 Lens
- 4 Yükseklik ayarları için asansör düğmesi
- 5 3 W hoparlör
- 6 Kızıl ötesi alıcılar
- 7 Tavana montaj için montaj delikleri: Vida deliği M3 x 6,5 mm derinlikte.

Önerilen tork <15 kgf-cm

- 8 Fotoğraf sehpası için montaj deliği: Tahta somunu 1/4"\*20 UNC
- 9 Asansör ayağı

#### <span id="page-4-1"></span>DİKKAT: Güvenlik Talimatları

- **1** Projektörü çok ısı üreten cihazların yakınında kullanmayın.
- **2** Projektörü aşırı toz bulunan alanlarda kullanmayın. Toz, sistemin bozulmasına neden olabilir ve projektör otomatik olarak kapatılır.
- **3** Projektörün iyi havalandırılan bir alanda monte edildiğinden emin olun.
- **4** Projektördeki havalandırma yuvalarını ve açıklıkları engellemeyin.
- **5** Projektörün (5 °C ila 35 °C) ortam sıcaklıkları arasında çalıştığından emin olun.
- **6** Projektör açıldıktan veya kapatıldıktan hemen sonra çok sıcak olabileceğinden havalandırma çıkışına dokunmayın.
- **7** Projektör açıkken lensin içine bakmayın, aksi halde gözleriniz zarar görebilir.
- **8** Isı nesnenin erimesine veya yanmasına neden olabileceğinden projektörün yakınına veya önüne bir nesne koymayın veya projektör açıkken lensini kapatmayın.
- **9** Lensi silmek için alkol kullanmayın.
- **10** Kablosuz projektörü kalp pilinin yakınında kullanmayın.
- **11** Kablosuz projektörü tıbbi ekipmanların yakınında kullanmayın.
- **12** Kablosuz projektörü mikrodalga fırınların yakınında kullanmayın.

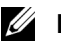

#### $\mathscr U$  not:

- •Projektörü tavana kendiniz monte etmeye çalışmayın. Yetkili bir teknisyen tarafından takılmalıdır.
- •Önerilen Projektör tavana montaj Kiti (P/N: C3505). Daha fazla bilgi için, dell.com/support adresindeki Dell Destek web sitesine bakın.
- •Daha fazla bilgi için, projektörünüzle birlikte gelen Güvenlik Bilgileri'ne bakın.
- •M900HD projektör yalnızca iç mekanlarda kullanılabilir.

<span id="page-6-1"></span><span id="page-6-0"></span>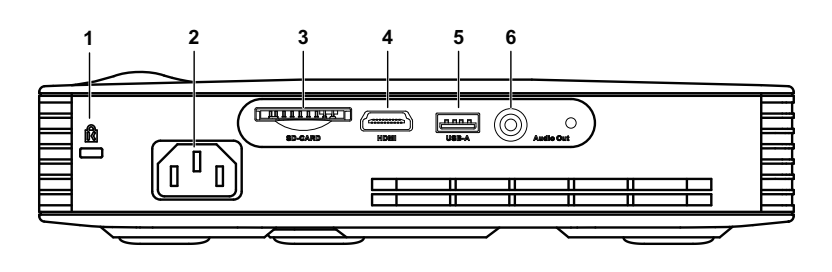

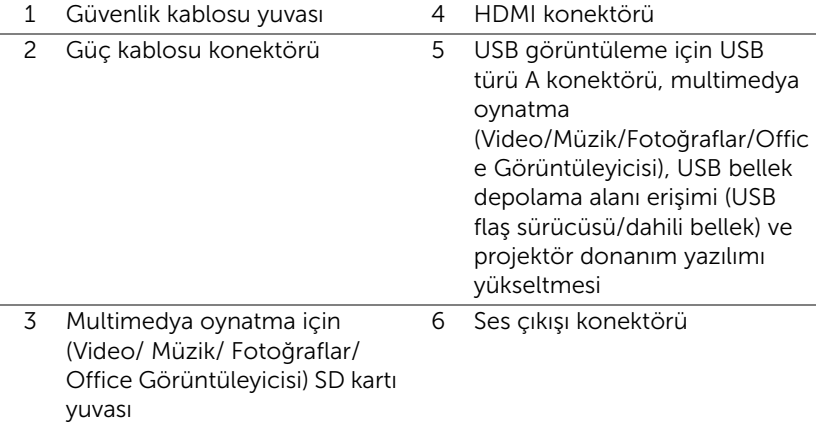

DİKKAT: Bu bölümdeki prosedürlerden herhangi birine başlamadan önce, [sayfa 5](#page-4-1) içinde anlatılan şekilde Güvenlik Talimatları'nı izleyin.

#### <span id="page-7-0"></span>Bir Bilgisayara Bağlama

#### USB Kablosu Kullanarak Bir Bilgisayarı Bağlama

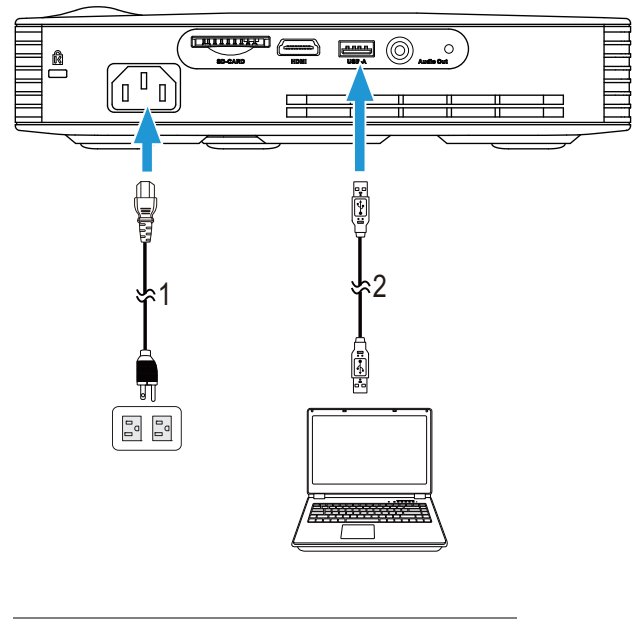

- 1 Güç kablosu
- 2 USB-A USB-A kablosu

NOT: Tak ve Çalıştır. Projektörünüzle yalnızca bir USB (tür A - A) kablosu gelir. Ek bir USB (tür A - A) kablosu www.dell.com adresindeki Dell web sitesinden satın alınabilir.

#### Bir Bilgisayarı Intel® WiDi veya Wi-Fi Kullanarak Bağlama

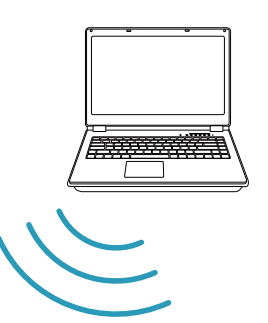

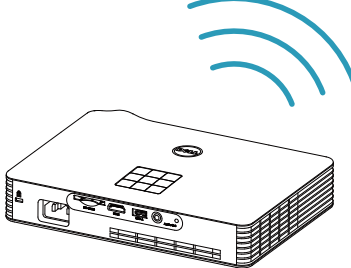

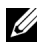

 $\mathbb Z$  NOT: Bilgisayarınız kablosuz bir konektöre sahip olmalı ve başka bir kablosuz bağlantıyı algılamak için düzgün yapılandırmalıdır. Bir kablosuz bağlantının nasıl yapılandırılacağı hakkında bilgisayarın dokümantasyonuna bakın.

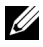

 $\mathscr{A}$  NOT: Bir bilgisayarı Intel® WiDi yoluyla bağlamak için, bilgisayarınızın Intel® WiDi uyumlu olması gerekir.

#### <span id="page-9-0"></span>Wi-Fi Kullanarak Akıllı Telefona veya Tablete Bağlanma

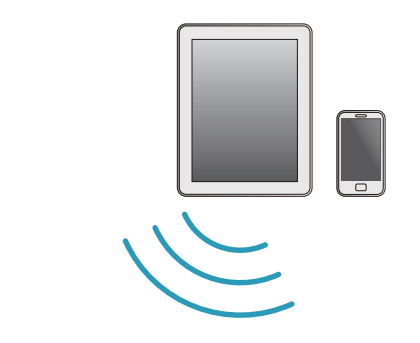

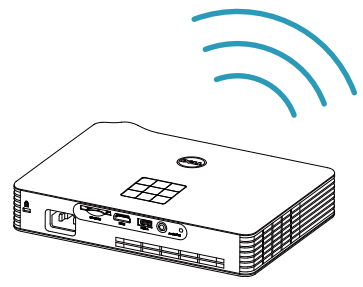

**NOT:** Dell M900HD, MobiShow ve WiFi-Doc işlevlerini destekliyor. Bunlar desteklenen içeriği Android veya iOS aygıtlarından kablosuz olarak ileten uygulamalardır. Uygulamayı mobil aygıtınıza yükleyip çalıştırdıktan sonra, mobil aygıtınızda Wi-Fi'yi etkinleştirin ve Dell M900HD projektör ağınıza bağlanın. Daha fazla bilgi için, lütfen dell.com/support adresindeki Dell Destek sitesine gidin. Desteklenen dosyalar:

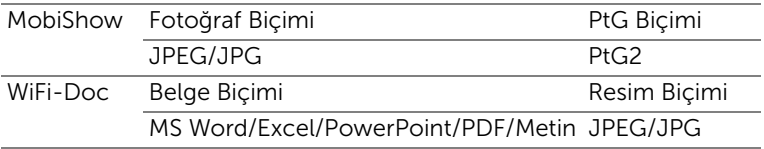

#### <span id="page-10-0"></span>Bir DVD Oynatıcıya Bağlama

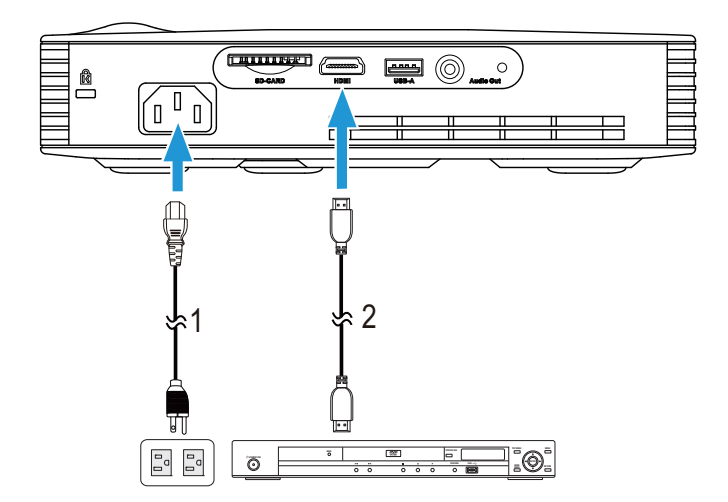

#### Bir DVD Oynatıcıyı HDMI Kablosu Kullanarak Bağlama

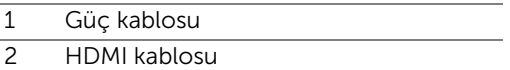

NOT: HDMI kablosu projektörünüzle birlikte gelir. HDMI kablosunu www.dell.com adresindeki Dell web sitesinden satın alabilirsiniz.

#### <span id="page-11-0"></span>Multimedyaya Bağlanma

#### Bir USB Flaş Disk Kullanarak Multimedya Bağlanma

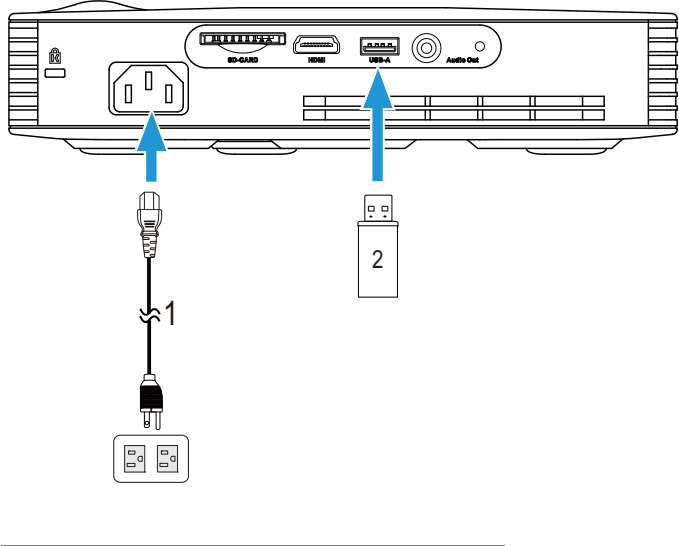

- 1 Güç kablosu
- 2 USB flaş disk
- **NOT:** USB flaş disk projektörünüzle birlikte gelmez.

#### Bir SD Kart Kullanarak Multimedyayı Bağlama

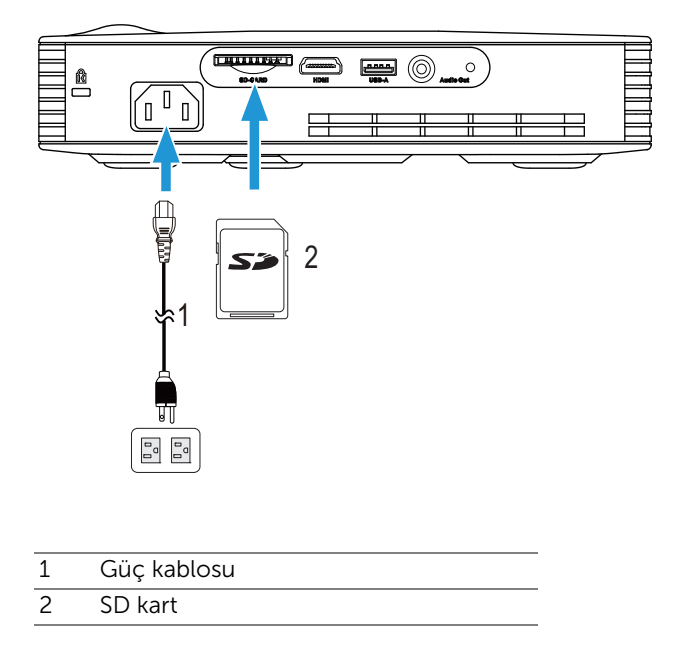

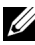

**NOT:** SD kart projektörünüzle birlikte gönderilmez.

### <span id="page-13-0"></span>3 Projektörünüzü Kullanma

#### <span id="page-13-1"></span>Projektörünüzü Açma

- $\mathbb Z$  NOT: Kaynağı açmadan önce projektörü açın (bilgisayar, DVD oynatıcı vb.). Basılana kadar Güç düğmesi ışığı beyaz yanıp söner.
- **1** Güç kablosunu ve uygun sinyal kablolarını projektöre bağlayın. Projektörü bağlama hakkında bilgi için, bkz. ["Projektörünüzü Bağlama" sayfa 7.](#page-6-1)
- **2** Güç düğmesine basın (Güç düğmesini bulmak için bkz. ["Denetim Panelini](#page-18-0)  [Kullanma" sayfa 19\)](#page-18-0).
- **3** Kaynağınızı açın (bilgisayar, DVD oynatıcı vb.).
- **4** Uygun kabloyu kullanarak kaynağınızı projektöre bağlayın. Kaynağınızı projektöre bağlama hakkında talimatlar için bkz. ["Projektörünüzü Bağlama"](#page-6-1)  [sayfa 7](#page-6-1).
- **5** Varsayılan olarak, projektörün giriş kaynağı Intel® WiDi olarak ayarlanmıştır. Gerekirse projektörün giriş kaynağını değiştirin.
- **6** Projektöre bağlı birden fazla kaynağınız varsa istenen kaynağı seçmek için uzaktan kumandadaki veya kontrol panelindeki Kaynak düğmesine basın. Kaynak düğmesini bulmak için bkz. ["Denetim Panelini Kullanma" sayfa 19](#page-18-0)  ve ["Uzaktan Kumandayı Kullanma" sayfa 21.](#page-20-0)

#### <span id="page-13-2"></span>Projektörünüzü Kapatma

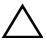

 $\wedge$  DİKKAT: Projektörü aşağıdaki prosedürde anlatılan şekilde düzgün kapattıktan sonra fişini çıkarın.

**1** Güç düğmesine basın. Projektörü düzgün kapatmak için ekranda görüntülenen talimatları izleyin.

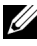

NOT: Ekranda "Projektörü Kapatmak için Güç Düğmesine Basın" iletisi görünecektir. Mesaj 5 saniye sonra kaybolur veya temizlemek için Menü düğmesine basabilirsiniz.

- **2** Güç düğmesine tekrar basın. Soğutma fanları 120 saniye kadar çalışmaya devam eder.
- **3** Projektörü hızlı bir şekilde kapatmak için, Güç düğmesine basın ve projektörün soğutma fanları hala çalışırken 1 saniye kadar basılı tutun.

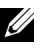

**NOT:** Projektörü tekrar açmadan önce, dahili sıcaklığın sabitleşmesi için 60 saniye kadar bekleyin.

**4** Güç kablosunu prizden ve projektörden çıkarın.

#### <span id="page-14-0"></span>Yansıtılan Görüntüyü Ayarlama

#### Projektörün Yüksekliğini Yükseltme

- **1** Asansör düğmesine basın.
- **2** Projektörü istenen görüntüleme açısına kaldırın ve görüntüleme açısında ince ayar yapmak için iki eğim ayarlama tekerleğini kullanın.

#### Projektörün Yüksekliğini Alçaltma

- **1** Asansör düğmesine basın.
- **2** Projektörü alçaltın ve ardından asansör ayağını yerine kilitlemek için serbest bırakma düğmesine basın.

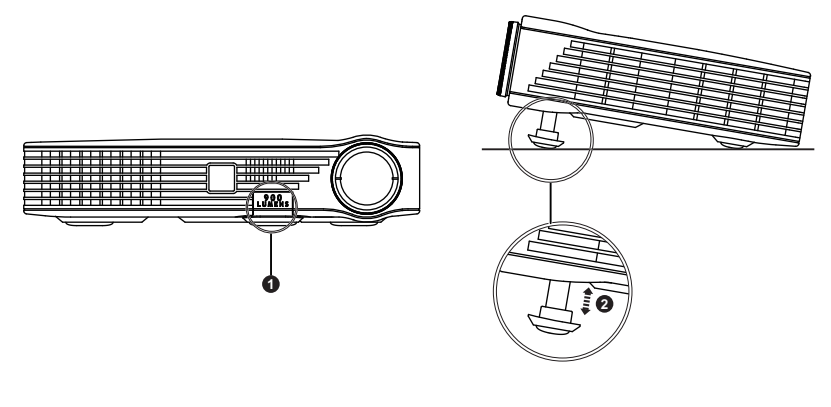

- 1 Asansör düğmesi
- 2 Asansör ayağı (Eğim açısı: 0 ila 9,6 derece)

#### <span id="page-15-0"></span>Projektörün Odağını Ayarlama

DİKKAT: Projektörde hasar oluşmasını önlemek için, projektörü hareket ettirmeden veya taşıma çantasına yerleştirmeden önce asansör ayağının tamamen geri çekildiğinden emin olun.

**1** Görüntü netleşinceye kadar odak halkasını döndürün. Projektör 991 cm ila 240 cm aralıklarındaki mesafelerde odaklar.

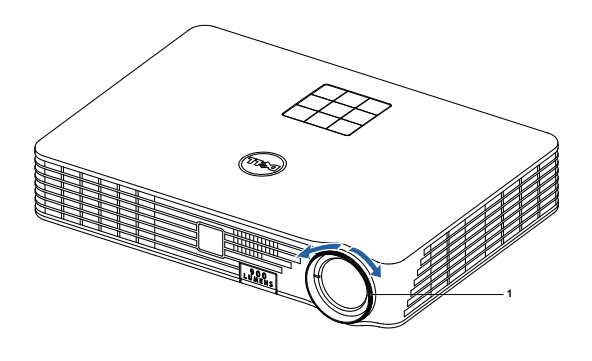

1 Odak halkası

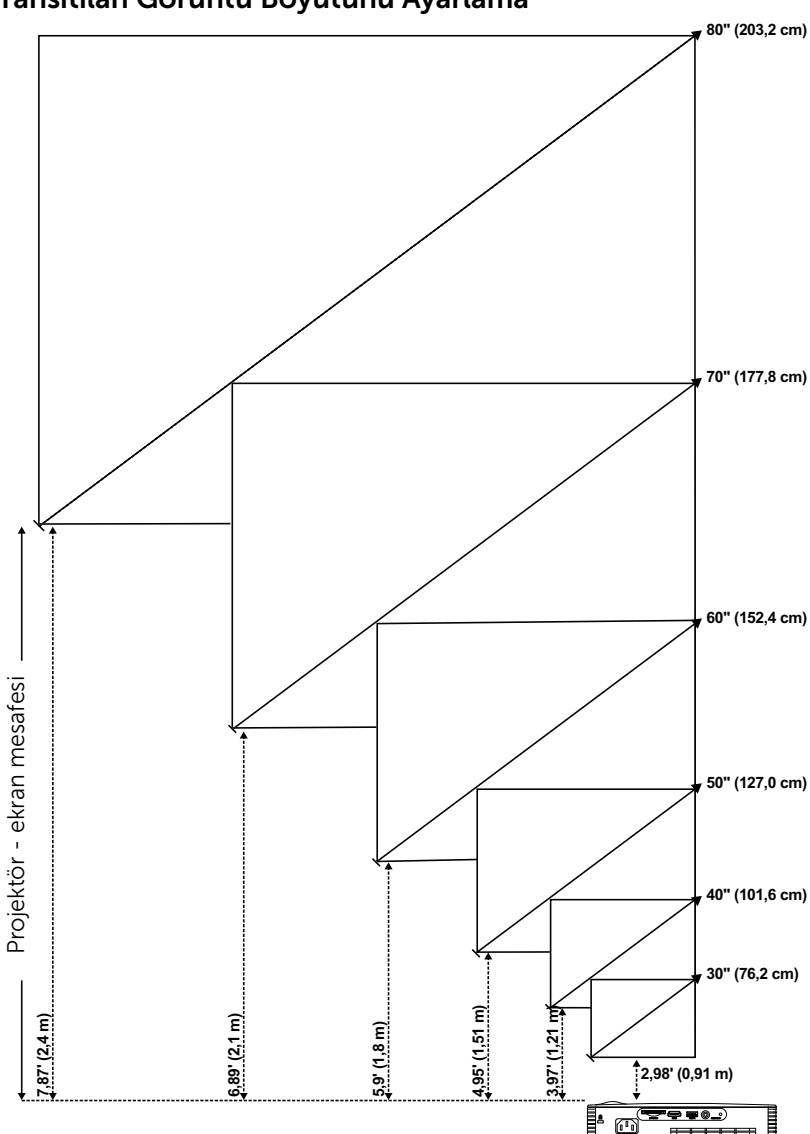

<span id="page-16-0"></span>Yansıtılan Görüntü Boyutunu Ayarlama

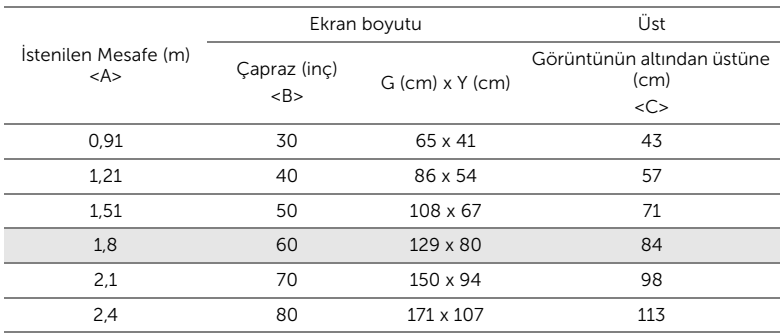

\* Bu grafik kullanıcı için yalnızca başvuru amaçlıdır.

\* Sapma Oranı: 105±5%

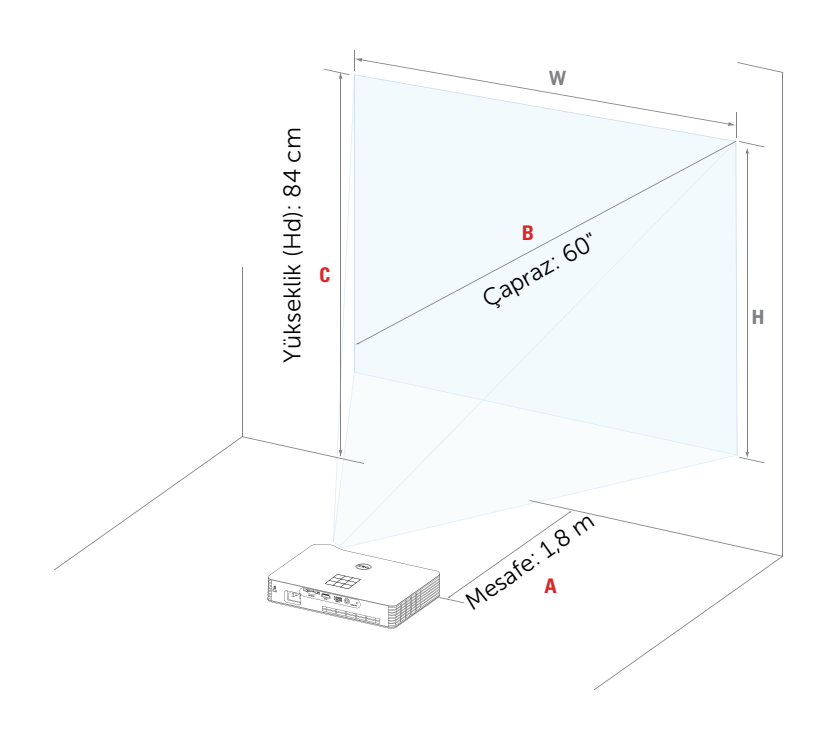

#### <span id="page-18-0"></span>Denetim Panelini Kullanma

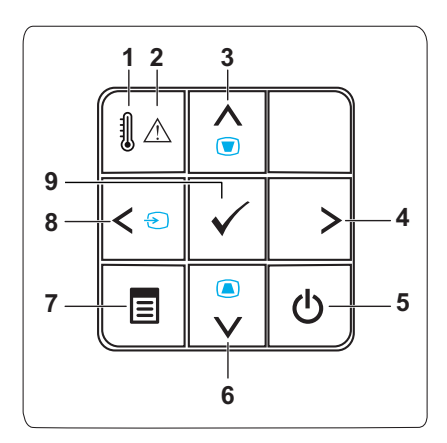

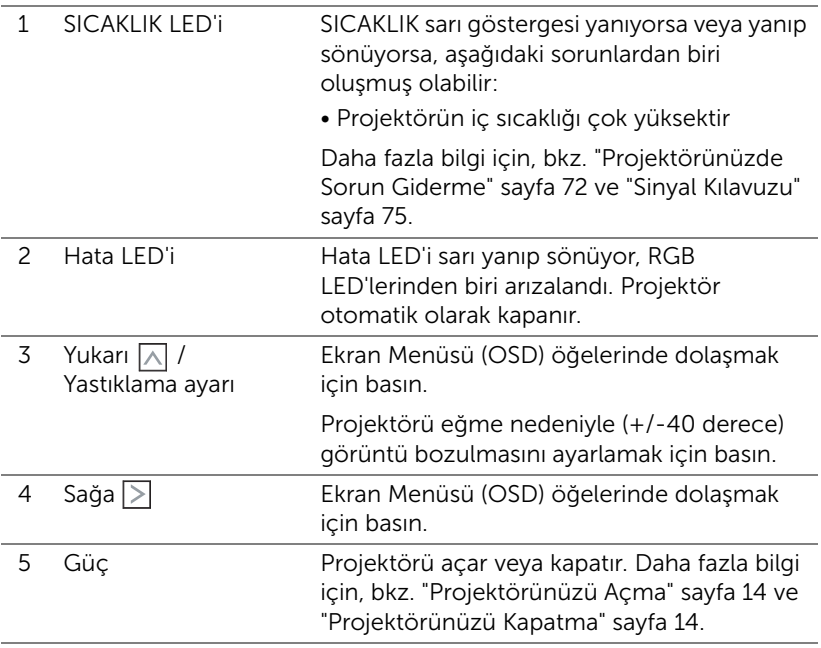

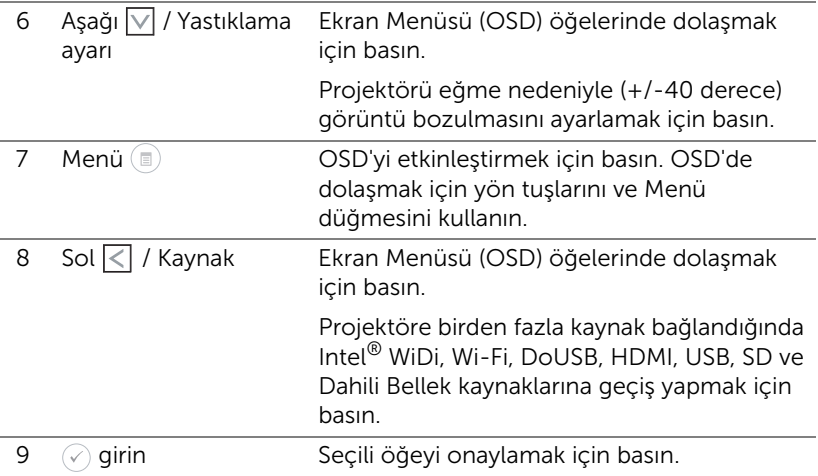

<span id="page-20-0"></span>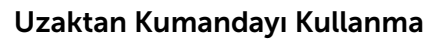

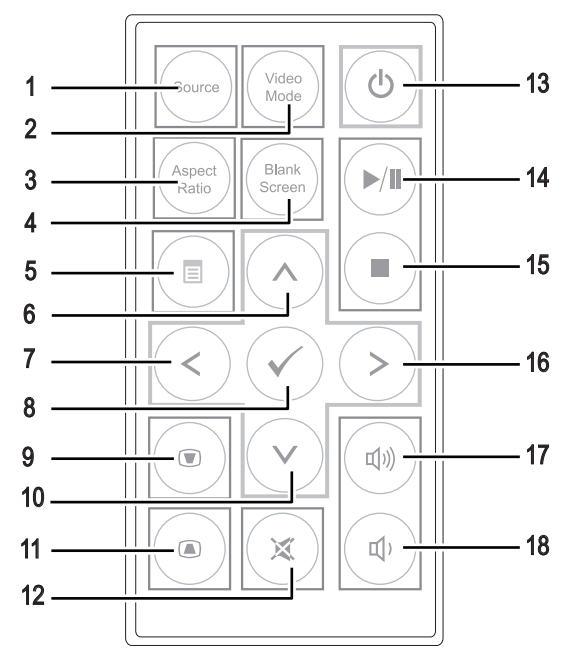

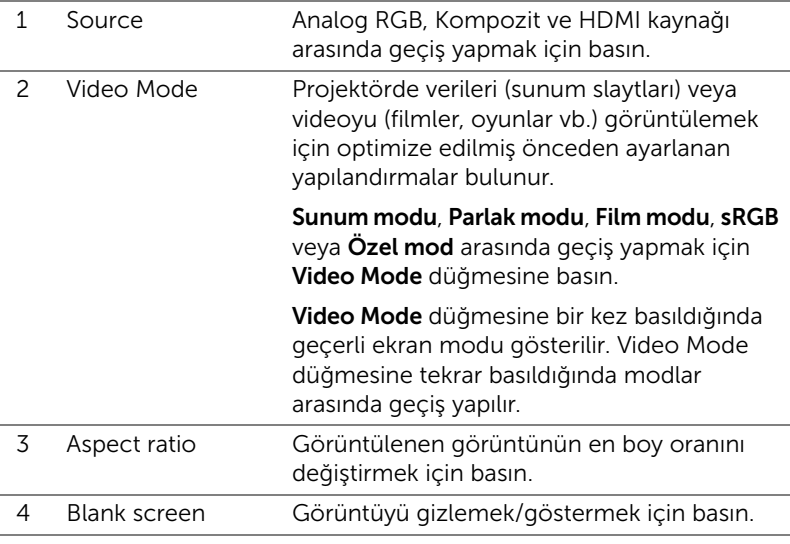

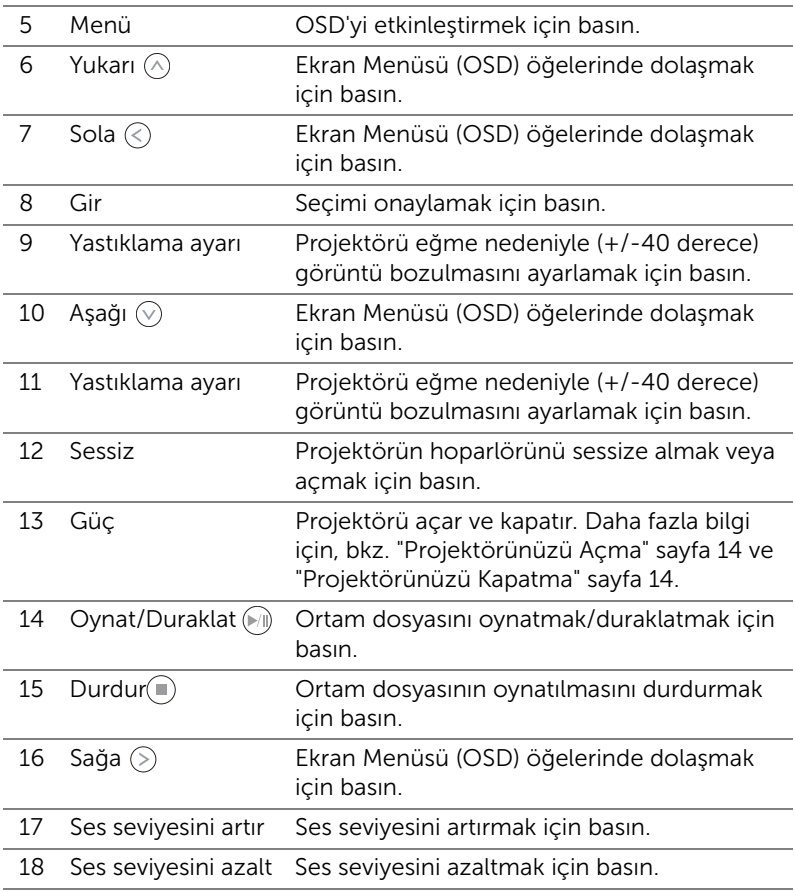

#### <span id="page-22-0"></span>Uzaktan Kulanda Pilini Takma

**1** Yan serbest bırakmayı aşağı doğru bastırarak ve pil tutucusunu çekerek pil tutucusunu çıkarın.

**2** CR2025 hücre pil takın ve pil tutucusundaki işarete göre kutuplarını doğru yerleştirin.

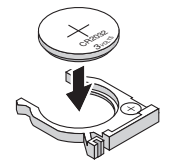

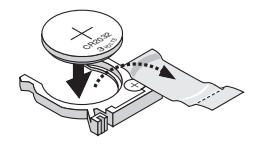

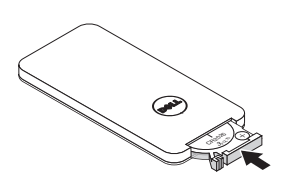

- 
- $\mathscr{U}$  NOT: Uzaktan kumandayı ilk kez kullanırken, pil ve temas noktaları arasında plastik bir yaprak bulunur. Kullanmadan önce yaprağı kaldırın.
	- **3** Pil tutucusunu yerleştirin.

#### <span id="page-23-0"></span>Uzaktan Kumanda İle Çalıştırma Aralığı

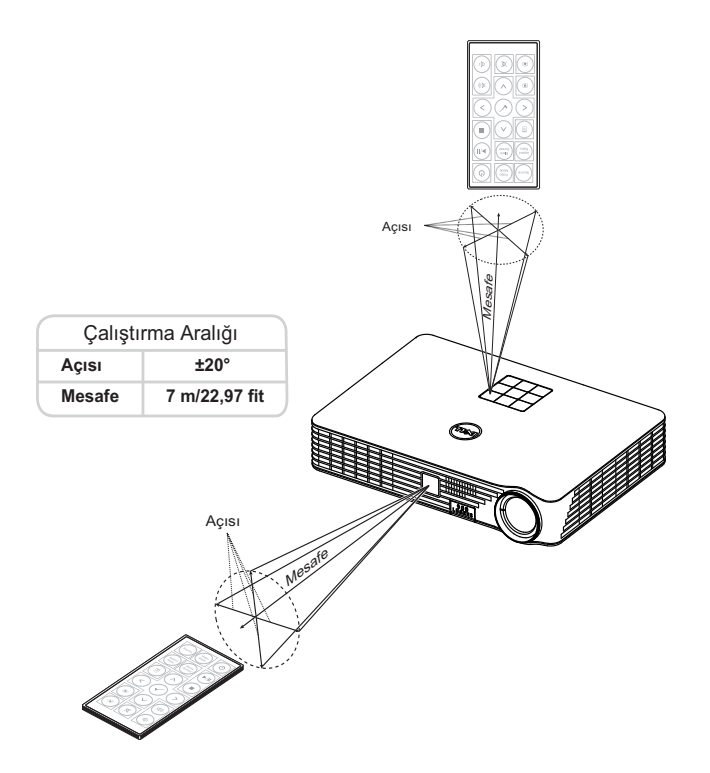

NOT: Gerçek çalıştırma aralığı diyagramdan biraz farklı olabilir. Zayıf pil uzaktan kumandanın projektörü düzgün çalıştırmasını da önleyecektir.

#### <span id="page-24-0"></span>Ekran Menüsünü Kullanma

- Projektörde giriş kaynağı ile veya olmadan görüntülenebilen çok dilli Ekran Menüsü (OSD) bulunur.
- Ana Menü'ye girmek için denetim panelinde veya uzaktan kumandada Menü düğmesine basın.
- Bir seçenek seçmek için, projektörünüzün denetim panelinde veya uzaktan kumandada  $\langle \wedge \rangle$  veya  $\langle \vee \rangle$  düğmelerine basın.
- Ayarları ayarlamak için denetim panelinde veya uzaktan kumandada  $\textcircled{\small{<}}$  $v$ eya $(>)$  düğmelerini kullanın.
- OSD'den çıkmak için, doğrudan denetim panelindeki veya uzaktan kumandadaki **Menü** düğmesine basın.

#### GİRİŞ KAYNAĞI

Giriş Kaynağı menüsü projektörünüzün giriş kaynağını seçmenizi sağlar.

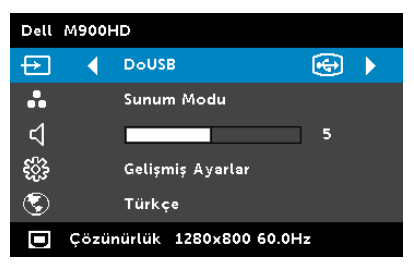

INTEL® WIDI—Projektörün Intel® WiDi Kılavuzu ekranına (varsayılan) erişmek için  $\heartsuit$  öğesine basın.

WI-FI—Projektörün Kablosuz Kılavuz ekranına erişmek için  $\mathcal{O}_1$ öğesine basın.

DOUSB—USB kablosuyla projektörünüzde bilgisayar/dizüstü

bilgisayar ekranını görüntülemenizi sağlar.

 $\mathbb Z$  NOT: DoUSB görüntülenemiyor, lütfen bkz. "Sorun Giderme", [sayfa 72](#page-71-1).

 $HDMI$ —Bir HDMI sinyali seçmek için  $\oslash$  öğesine basın.

USB—USB flaş diskinizden fotoğraf, müzik veya video dosyalarını oynatmanıza izin verir. Bkz. ["Multimedyaya Giriş" sayfa 36.](#page-35-0)

SD—SD kartınızdan fotoğraf, müzik veya video dosyalarını oynatmanıza izin verir. Bkz. ["Multimedyaya Giriş" sayfa 36.](#page-35-0)

DAHILI BELLEK-Projektörün dahili belleğinden fotoğraf, müzik veya video dosyalarını oynatmanıza izin verir. Bkz. ["Multimedyaya Giriş" sayfa 36.](#page-35-0)

### $\mathscr U$  NOT:

DEPOLAMA MODU—Dahili Bellek kaynağındaki USB kablosunu bilgisayarınızdan projektörün dahili belleğine ve SD karta kopyalama, silme, taşıma ve diğer talimatları yürütmek için de bağlayabilirsiniz.

Projektörü ve bilgisayarı USB kablosu yoluyla bağladığınızda, bir USB Bağlandı mesajı açılır ve DoUSB veya Depolama Modu öğesini seçmenize izin verir.

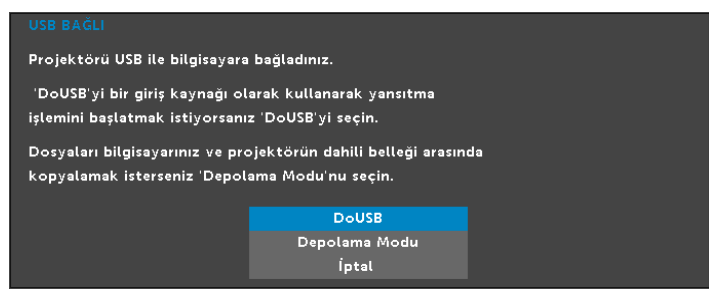

#### VİDEO MODU

Video Modu menüsü görüntülenen görüntüyü optimize etmenizi sağlar. Seçenekler: Sunum, Parlak, Film, sRGB (daha doğru renk gösterimi sağlar) ve **Özel** (tercih edilen ayarlarınızı belirleyin) modu.

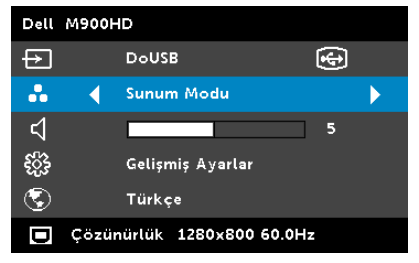

#### SES SEVİYESİ

Ses Seviyesi menüsü projektörünüzün ses seviyesi ayarını yapmanızı sağlar.

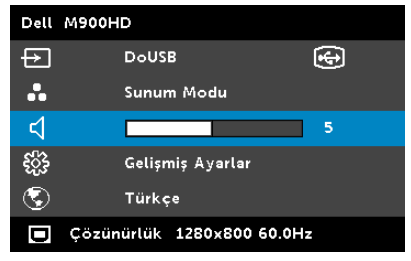

**SES SEVIYESI—**Ses seviyesini azaltmak için  $\leq$ ) ve ses seviyesini artırmak için  $(>)$  öğesine basın.

#### Gelişmiş Ayarlar

Gelişmiş Ayarlar menüsü Görüntü, Ekran, Projektör, Menü, Güç ve Bilgi ayarlarını değiştirmenizi sağlar.

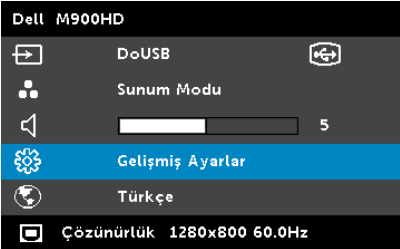

**GÖRÜNTÜ AYARLARI—**Görüntü ayarlarını etkinleştirmek için seçin ve  $\widehat{\mathcal{C}}$ öğesine basın. Görüntü ayarları menüsü aşağıdaki seçenekleri sunar:

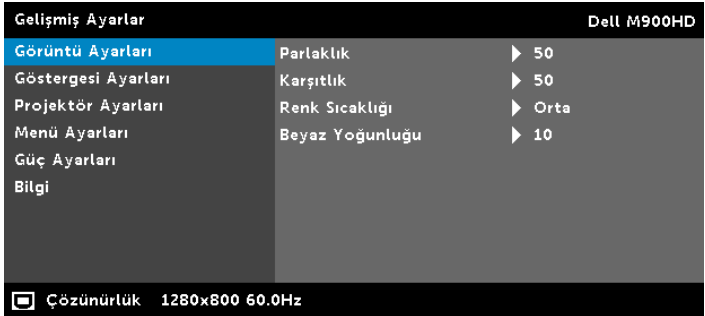

**PARLAKLIK—Görüntünün parlaklığını ayarlamak için**  $\widehat{(\wedge)}$  **ve**  $\widehat{(\vee)}$ öğesine basın.

KARŞITLIK—Görüntüleme karşıtlığını ayarlamak için  $\textcircled{\smallsetminus}$  ve  $\textcircled{\smallsetminus}$ öğesine basın.

RENK SICAKLIĞI—Renk sıcaklığını ayarlamanızı sağlar. Ekran yüksek renk sıcaklıklarında daha soğuk ve düşük renk sıcaklıklarında daha sıcak görünür.

BEYAZ YOĞUNLUĞU $-\heartsuit$  öğesine basın ve beyaz yoğunluğunu görüntülemek için  $\widehat{\left(\wedge\right)}$  ve  $\widehat{\left(\vee\right)}$  öğesini kullanın.

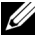

NOT: Parlaklık, Karşıtlık, Renk Sıcaklığı ve Beyaz Yoğunluğu ayarlarını yaparsanız projektör otomatik olarak Özel moduna geçer. **GÖSTERGESI AYARLARI—**Ekran ayarlarını etkinleştirmek için seçin ve  $\oslash$ öğesine basın. Ekran ayarları menüsü aşağıdaki seçenekleri sunar:

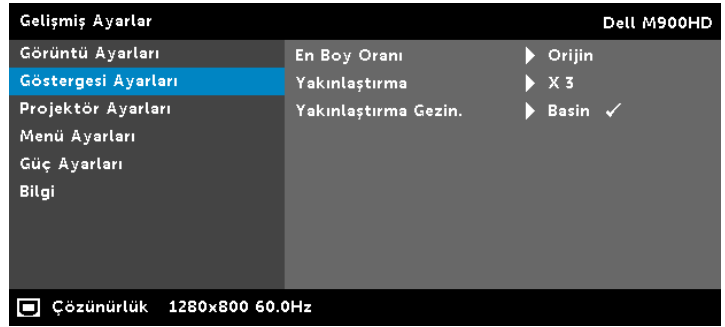

EN BOY ORANI—Görüntünün nasıl görüneceğini ayarlamanız için en boy oranını seçmenizi sağlar. Seçenekler şunlardır: Orijin, 16:10 ve 4:3.

- Orijin Giriş kaynağına göre projektör görüntüsünün en boy oranını korumak için Orijin öğesini seçin.
- 16:10 Giriş kaynağı 16:10 ekran görüntüsünü yansıtmak için ekranın genişliğine sığmak için ölçeklendirilir.
- 4:3 Giriş kaynağı ekrana sığmak için ölçeklendirilir ve 4:3 görüntüsünü yansıtır.

YAKINLAŞTIRMA—Görüntüyü yakınlaştırmak ve görüntülemek için  $(\wedge)$  ve  $(\vee)$  öğesine basın.

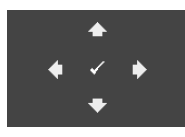

YAKINLAŞTIRMA GEZIN.—Yakınlaştırma Gezin. menüsünü etkinleştirmek için  $\heartsuit$  öğesine basın. Yansıtma ekranında dolaşmak için  $\textcircled{s}(\textcircled{s})$   $\textcircled{s}$ öğelerini kullanın.

**PROJEKTÖR AYARLARI**—Projektör ayarlarını etkinleştirmek için seçin ve  $\heartsuit$ öğesine basın. Projektör ayarları menüsü aşağıdaki seçenekleri sunar:

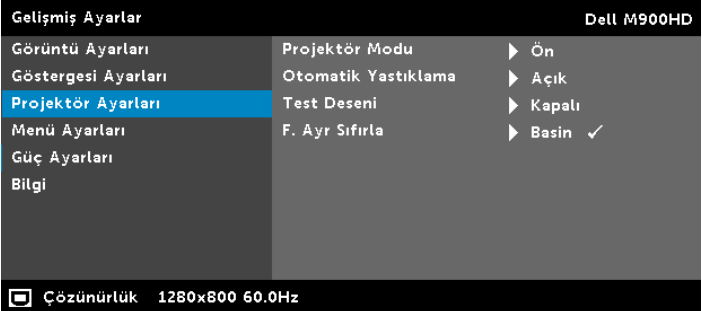

PROJEKTÖR MODU—Projektörün nasıl takıldığına bağlı olarak projektör modunu seçmenizi sağlar.

- Arkadan Projeksiyon Masaüstü Projektör görüntüyü tersine çevirir, böylece yarı saydam bir ekranın arkasından yansıtabilirsiniz.
- Arkadan Projeksiyon Tavan Montajı Projektör görüntüyü tersine ve baş aşağı çevirir. Tavana monte edilen bir projeksiyonla yarı saydam bir ekranın arkasından yansıtabilirsiniz.
- Önden Projeksiyon Masaüstü Bu varsayılan seçenektir.
- Önden Projeksiyon-Tavana Monte Projektör, tavana monte edilen bir projeksiyon için görüntüyü baş aşağı çevirir.

OTOMATIK YASTIKLAMA—Projektörü eğmenin neden olduğu görüntü bozulmasını otomatik olarak ayarlamak için Açık öğesini seçin.

TEST DESENI—Test Deseni odak ve çözünürlüğü test etmek için kullanılır.

Test Deseni öğesini Kapalı, 1, veya 2 öğesini seçerek etkinleştirebilir veya devre dışı bırakabilirsiniz. 2 saniye kadar eşzamanlı olarak denetim panelinde  $\textcircled{\tiny{\textsf{F}}}$  ve  $\textcircled{\tiny{\textsf{F}}}$  düğmelerine basarak ve basılı tutarak Test Deseni 1'i de çağırabilirsiniz. 2 saniye kadar eşzamanlı olarak denetim panelinde  $\textcircled{\scriptsize{\textsf{F}}}$  ve  $\textcircled{\scriptsize{\textsf{F}}}$ düğmelerine basarak ve basılı tutarak test deseni 2'yi de çağırabilirsiniz.

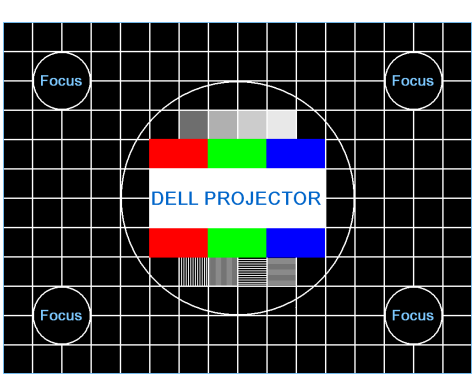

Test Deseni 1:

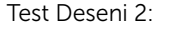

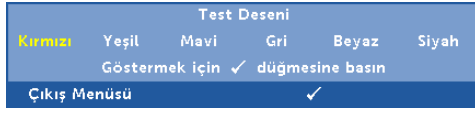

F. AYR SIFIRLA—Onayla'yı seçin ve tüm ayarları fabrika varsayılanlarına sıfırlamak için  $\heartsuit$  öğesine basın. Aşağıdaki uyarı mesajı görünür:

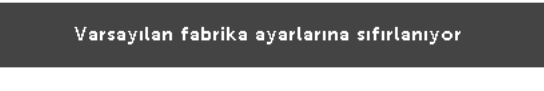

Öğeleri sıfırlama hem bilgisayar kaynakları hem de Video kaynağı ayarlarını kapsar.

**MENÜ AYARLARI—**Menü ayarlarını etkinleştirmek için seçin ve  $\heartsuit$  öğesine basın. Menü ayarları aşağıdaki seçenekleri içerir:

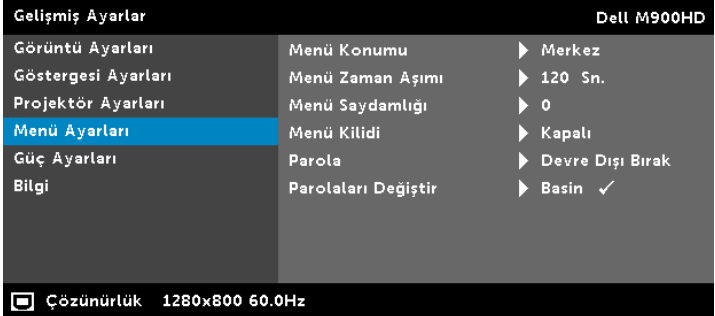

MENÜ KONUMU—Ekrandaki OSD menüsünün konumunu değiştirmenizi sağlar.

MENÜ ZAMAN AŞIMI—OSD zaman aşımı için zamanı ayarlamanızı sağlar. Varsayılan olarak, OSD, 20 saniye etkisiz kaldıktan sonra kaybolur.

MENÜ SAYDAMLIĞI—OSD arka alanının saydamlık düzeyini değiştirmek için seçin.

MENÜ KILIDI—Menü Kilidini etkinleştirmek ve OSD menüsünü gizlemek için Açık öğesini seçin. Menü Kilidini devre dışı bırakmak için **Kapalı** öğesini seçin. Menü Kilidi işlevini devre dışı bırakmak ve OSD'nin kaybolmasını istiyorsanız, 15 saniye kadar denetim panelindeki veya uzaktan kumandadaki Menü düğmesine basın, sonra işlevi devre dışı bırakın.

PAROLA—Parola Koruması etkinleştirildiğinde, güç fişi prize takıldığında ve projektörün gücü ilk açıldığında parola girmenizi isteyen bir Parola Koruması ekranı görüntülenecektir. Varsayılan olarak bu işlev devre dışıdır. Bu özelliği Etkinleştir öğesini seçerek etkinleştirebilirsiniz. Parola önceden ayarlanmışsa, önce parolayı girin ve işlevi seçin. Bu parolayla güvenlik özelliği projektörü bir sonraki açışınızda etkinleşecektir. Bu özelliği etkinleştirirseniz, projektörü açtıktan sonra projektörün parolasını girmeniz istenecektir:

**1** Parola girişi ilk kez istendiğinde:

**a Menü Ayarları** öğesine gidin,  $\heartsuit$  öğesine basın ve sonra parola ayarlarını etkinleştirmek için olarak ayarlamak için Parola öğesini seçin.

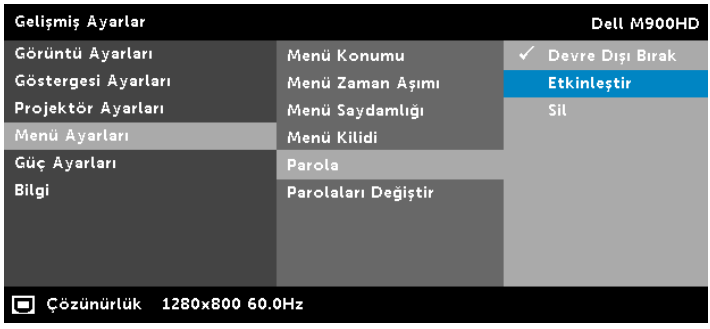

**b** Parola işlevini etkinleştirme bir değiştirme ekranını açacaktır. Ekranda 4 basamaklı bir sayı girin ve  $\mathcal{O}$  öğesine basın.

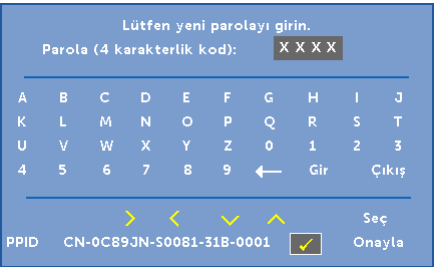

- **c** Onaylamak için, parolayı tekrar girin.
- **d** Parola doğrulama başarılı ise projektörün işlevlerine ve yardımcı programlara erişmeyi sürdürebilirsiniz.
- **2** Yanlış parola girdiyseniz, size iki şans daha verilecektir. Üç geçersiz denemeden sonra, projektör otomatik olarak kapanır.

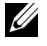

**NOT:** Parolanızı unutursanız, DELL'e veya yetkili bir servis personeline başvurun.

- **3** Parola işlevini devre dışı bırakmak için, işlevi kapatmak için Devre Dışı Bırak seçeneğini seçin.
- **4** Parolayı silmek için, Sil seçeneğini seçin.

PAROLALARI DEĞIŞTIR-Orijinal parolayı girin. Sonra, yeni parolayı girin ve yeni parolayı tekrar onaylayın.

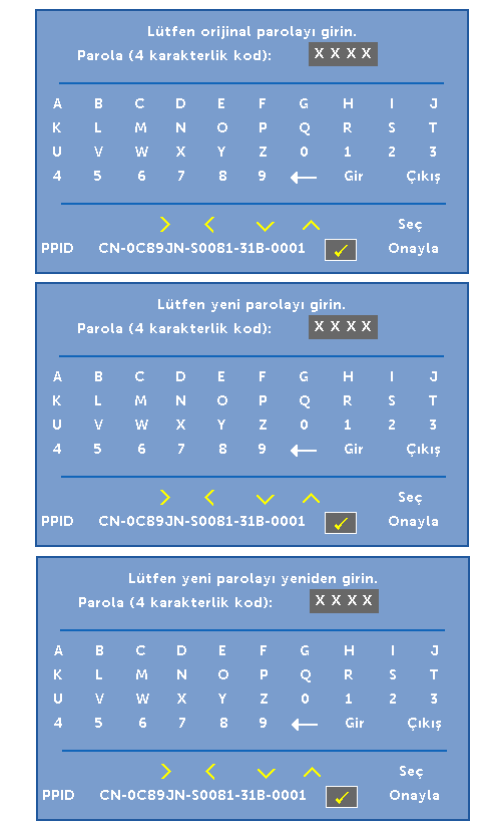

**GÜÇ AYARLARI—**Güç ayarlarını etkinleştirmek için seçin ve  $\heartsuit$  öğesine basın. Güç ayarları menüsü aşağıdaki seçenekleri sunar:

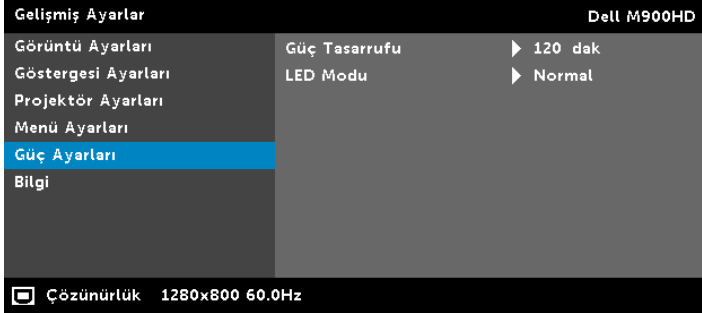

GÜÇ TASARRUFU—Varsayılan olarak, projektör etkisiz kaldıktan 120 dakika sonra güç tasarrufu moduna girmek için ayarlanmıştır. Güç tasarrufu moduna geçmeden önce 60 saniye geri sayım gösterdikten sonra ekranda bir uyarı mesajı görünür. Güç tasarrufu modunu durdurmak için geri sayım periyodu sırasında herhangi bir düğmeye basın.

Güç tasarrufu moduna girmek için farklı bir gecikme periyodu da ayarlayabilirsiniz. Gecikme periyodu giriş sinyali olmadan projektörün beklemesini istediğiniz süredir.

Gecikme periyodu sırasında bir giriş sinyali algılanmadığında projektör kapanır. Projektörü açmak için Güç düğmesine basın.

LED MODU—Normal veya ECO modu arasında seçim yapmanızı sağlar.

Normal modu tam güç düzeyinde çalışır. ECO modu daha uzun LED ömrü, daha sessiz işlem ve ekranda daha karanlık parlaklık çıkışı sağlayan düşük güç düzeyinde çalışır.

BILGI-Bilgi menüsünde o anki M900HD projektörü ayarları görüntülenir.

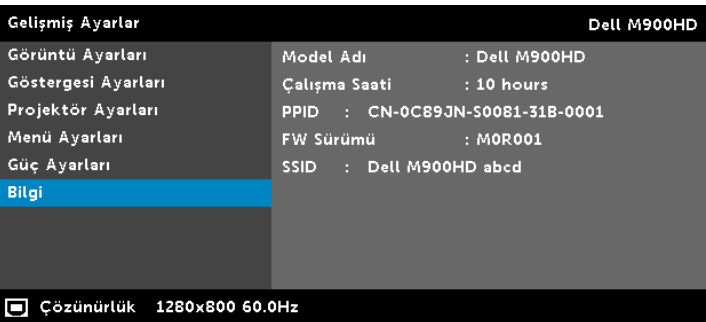

#### DİL

OSD için dili ayarlamanızı sağlar. Farklı diller seçmek için  $\odot$  ve  $\odot$  öğelerine basın ve dili değiştirmek için  $\bar{\heartsuit}$  öğesine basın.

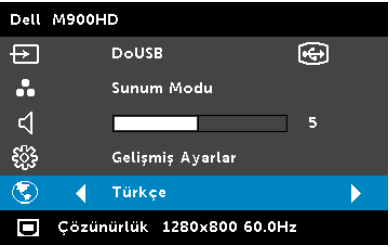

#### <span id="page-35-0"></span>Multimedyaya Giriş

Desteklenen multimedya biçimi:

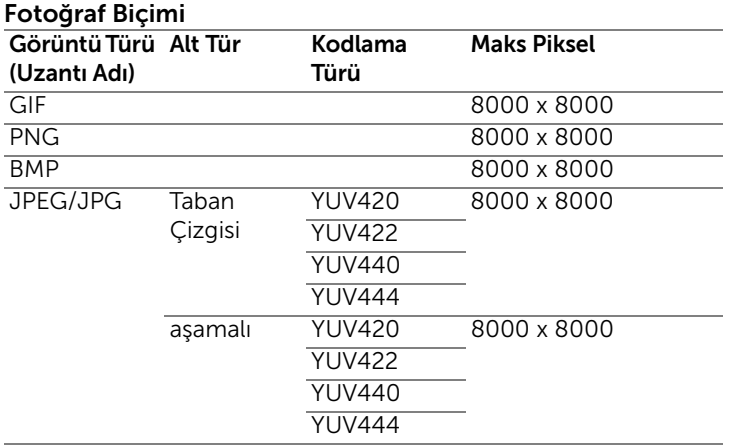

#### Video Biçimi

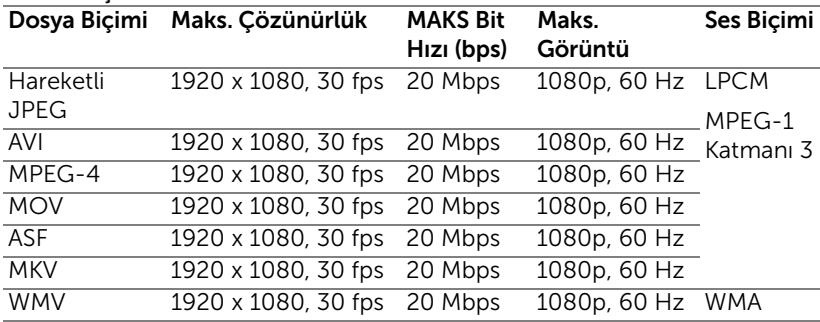

#### Müzik Biçimi

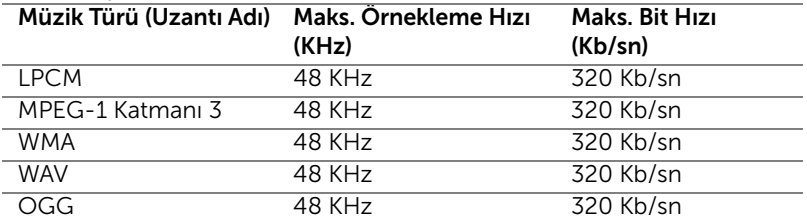
#### USB ile Multimedya için Dosya Türünü Ayarlama

 $\mathbb Z$  NOT: Multimedya USB islevini kullanmak istiyorsanız bir USB flas disk projektöre takılmalıdır.

Projektörünüzde Fotoğraflar, Video veya Müzik dosyalarını oynatmak için şu adımları izleyin:

**1** Güç kablosunu bağlayın ve güç düğmesine basarak projektörü açın.

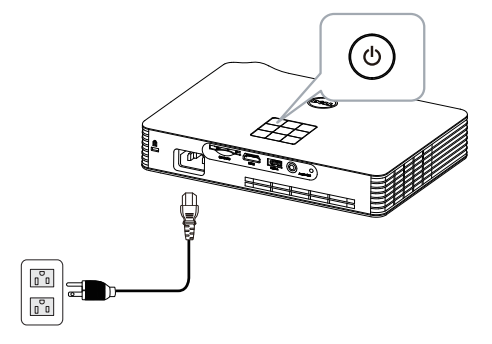

**2** Bir USB flaş diski projektöre takın.

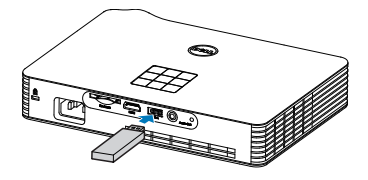

**3** Giriş Kaynağı menüsüne erişin, USB seçeneğini seçin ve  $\oslash$ düğmesine basın.

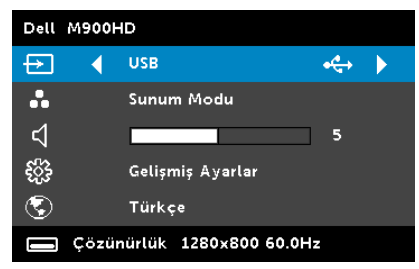

Aşağıda gösterilen USB Ekranı görünür:

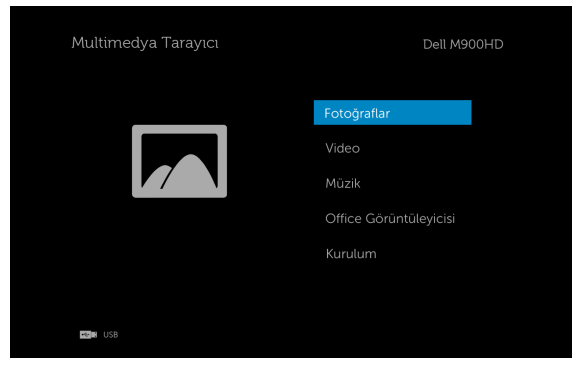

**4** Multimedya dosyalarını seçin: Oynatmaya başlamak için Fotoğraflar, Video, Müzik, veya Office Görüntüleyicisi, ve ardından  $\oslash$  öğesine basın. Ya da multimedya ayarlarını değiştirmek için Kurulum seçeneğini seçin. Bkz. "Multimedya Kurulumu", [sayfa 44](#page-43-0).

#### SD Kart ile Multimedya için Dosya Türünü Ayarlama

NOT: Multimedya SD işlevini kullanmak istiyorsanız bir SD kart projektöre takılmalıdır.

Projektörünüzde Fotoğraflar, Video veya Müzik dosyalarını oynatmak için şu adımları izleyin:

**1** Güç kablosunu bağlayın ve güç düğmesine basarak projektörü açın.

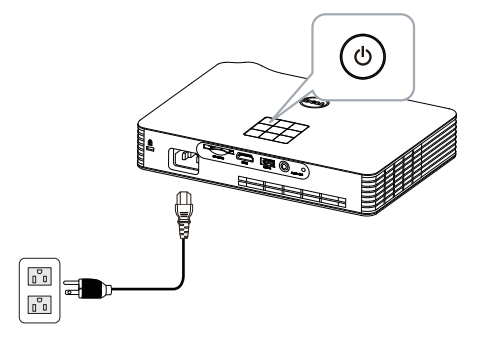

**2** Bir SD kartı projektörünüze takın. Bir SD kart taktığınızda görüntü giriş kaynağı otomatik olarak SD ekranına geçirilir.

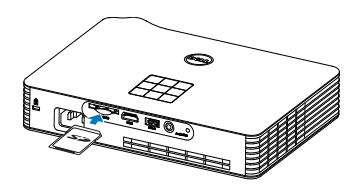

**3 Giriş Kaynağı** menüsüne erişin, SD seçeneğini seçin ve  $\oslash$  düğmesine basın.

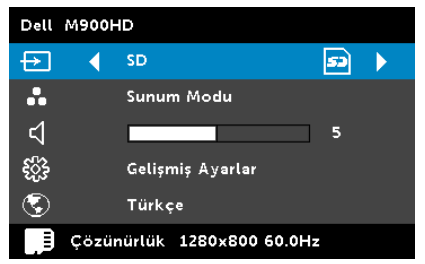

Aşağıda gösterilen SD Ekranı görünür:

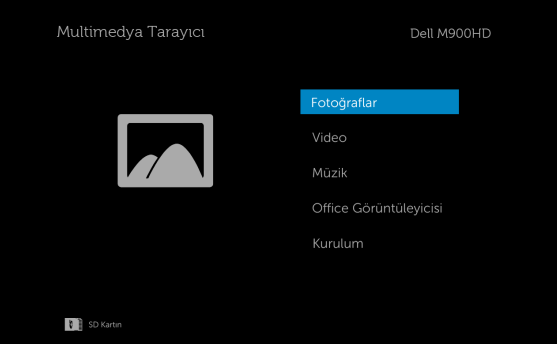

**4** Multimedya dosyalarını seçin: Oynatmaya başlamak için Fotoğraflar, Video, Müzik, veya Office Görüntüleyicisi, ve ardından  $\heartsuit$  öğesine basın. Ya da multimedya ayarlarını değiştirmek için Kurulum seçeneğini seçin. Bkz. "Multimedya Kurulumu", [sayfa 44](#page-43-0).

#### Dahili Bellek ile Multimedya için Dosya Türünü Ayarlama

Projektörünüzde Fotoğraflar, Video veya Müzik dosyalarını oynatmak için şu adımları izleyin:

**1** Güç kablosunu bağlayın ve güç düğmesine basarak projektörü açın.

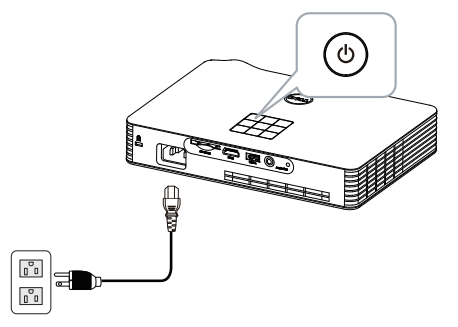

**2** Giriş Kaynağı menüsüne erişin, Dahili Bellek seçeneğini seçin ve düğmesine basın.

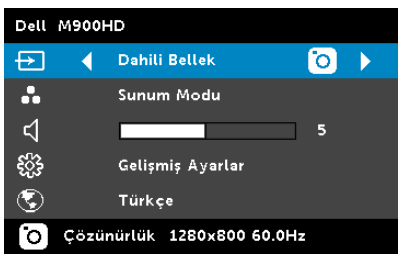

Aşağıda gösterilen Dahili Bellek Ekranı görünür:

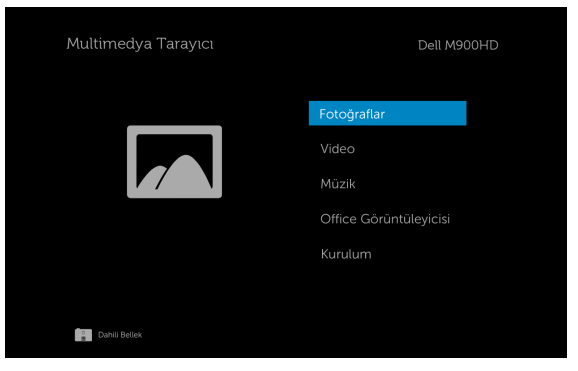

**3** Multimedya dosyalarını seçin: Oynatmaya başlamak için Fotoğraflar, Video, Müzik, veya Office Görüntüleyicisi, ve ardından  $\oslash$  öğesine basın. Ya da multimedya ayarlarını değiştirmek için Kurulum seçeneğini seçin. Bkz. "Multimedya Kurulumu", [sayfa 44](#page-43-0).

#### USB, SD ve Dahili Bellek için Office Görüntüleyicisi

Office Görüntüleyicisi özelliği MS Excel, MS Word, MS PowerPoint ve PDF dosyalarını kullanmanızı sağlar.

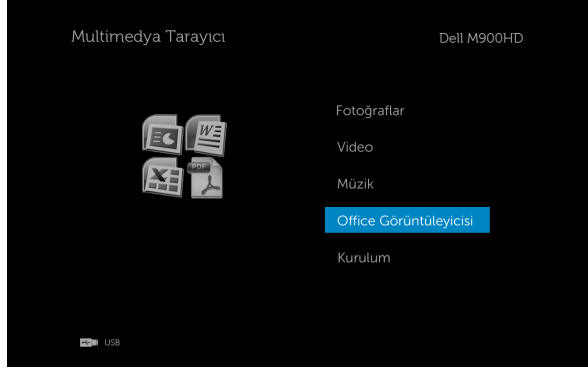

#### Düğmelere Giriş

Navigasyon için projektörünüzün kontrol panelindeki veya uzaktan kumandadaki yukarı, aşağı, sol ve sağ düğmelerini ve seçmek için  $\widehat{\langle\,\,\,\rangle}$ düğmesini kullanın.

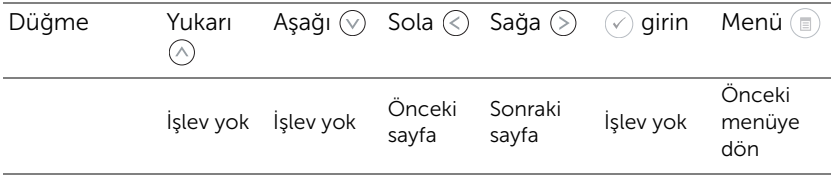

#### <span id="page-43-0"></span>USB, SD Kart ve Dahili Bellek için Multimedya KURULUMU

Multimedya kurulumu menüsü Fotoğraflar, Video ve Müzik için ayarları değiştirmenizi sağlar.

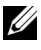

 $\mathbb Z$  NOT: Multimedya kurulumu menüsü ve ayarı USB, SD kart ve Dahili Bellek için aynıdır.

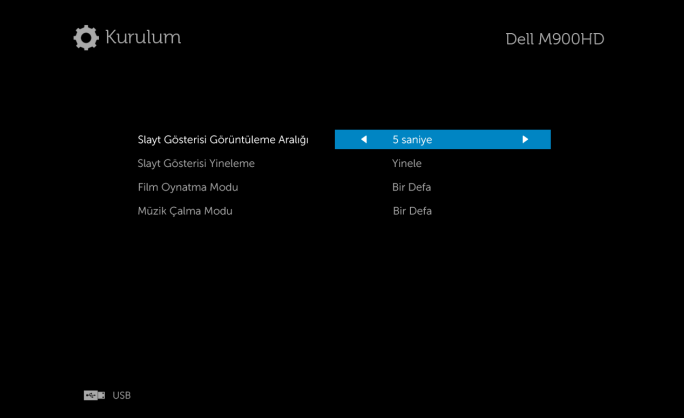

SLAYT GÖSTERISI GÖRÜNTÜLEME ARALIĞI—Slayt gösterisi görüntüleme aralığını seçmek için  $\textcircled{\texttt{}}$  veya  $\textcircled{\texttt{}}$  düğmesine basın. Görüntü otomatik olarak zaman aşımından sonra sonraki fotoğrafa geçer. Seçenekler şunlardır: 5 saniye, 10 saniye, 30 saniye, ve 1 dakika.

SLAYT GÖSTERISI YINELEME-Slayt gösterisi yinelemeyi Yinele veya **Yineleme Yok** olarak seçmek için  $\mathbb{R}$  veya  $\mathbb{R}$  öğesine basın.

**FILM OYNATMA MODU—Film oynatma modunu seçmek için**  $\textcircled{s}$  **veya**  $\textcircled{s}$ düğmesine basın. Seçenekler şunlardır: Bir Defa, Bir Defa Tekrar Oynat, Tümünü Tekrar Oynat ve Karıştır.

**MÜZIK ÇALMA MODU—Film oynatma modunu seçmek için**  $\textcircled{\small{\leq}}$  **veya**  $\textcircled{\small{\geq}}$ düğmesine basın. Seçenekler şunlardır: Bir Defa, Bir Defa Tekrar Oynat, Tümünü Tekrar Oynat ve Karıştır.

# Intel® Kablosuz Göstergesi (WiDi) Yükleme

NOT: Bilgisayarınız aşağıdaki Intel® Kablosuz Göstergesi sistem gereksinimlerine sahip olmalıdır:

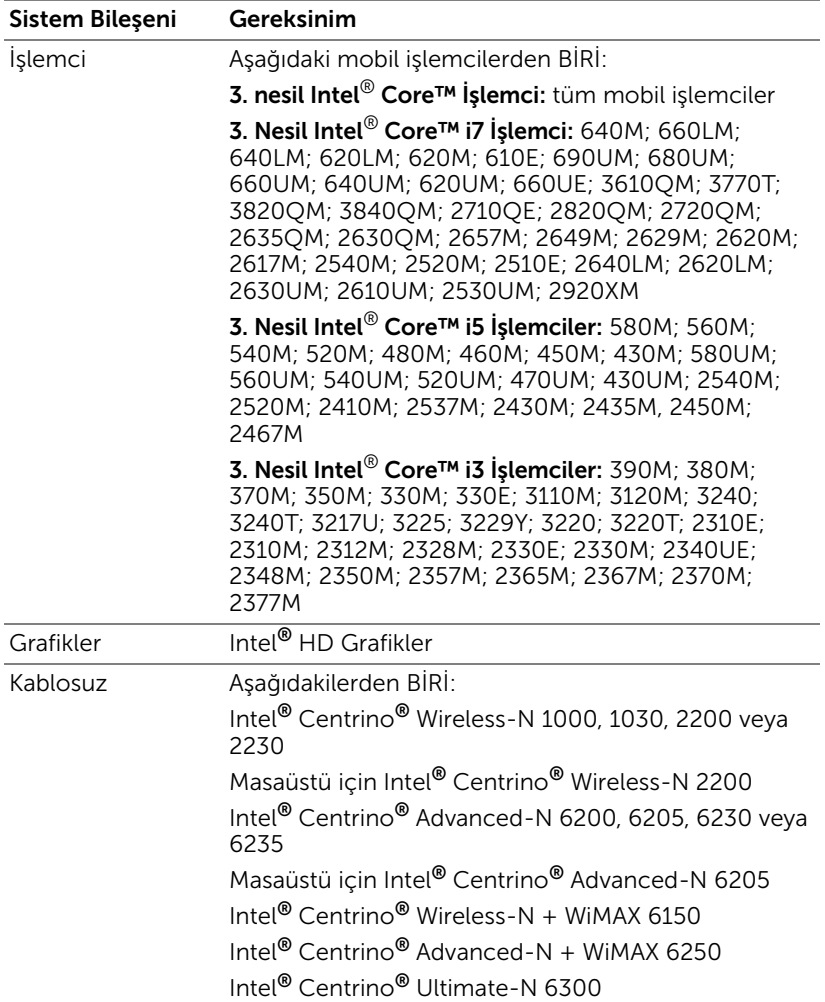

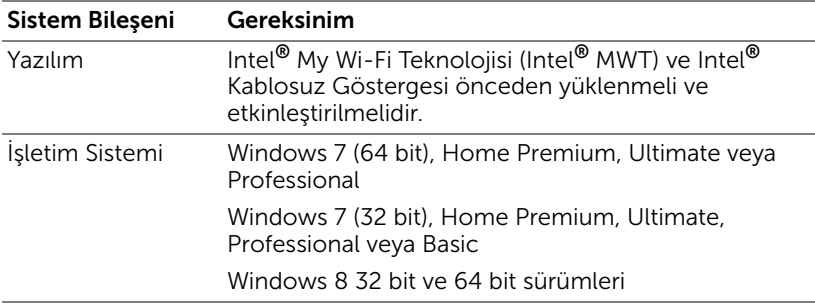

Daha fazla bilgi için, www.intel.com/go/widi adresindeki Intel® WiDi web sitesine bakın.

## Projektördeki Intel® WiDi'yi etkinleştirin

**1** Güç kablosunu bağlayın ve güç düğmesine basın.

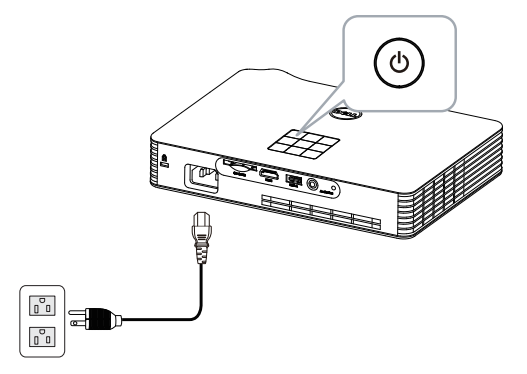

**2** Projektör denetim panelindeki veya uzaktan kumandadaki Menü düğmesine basın.

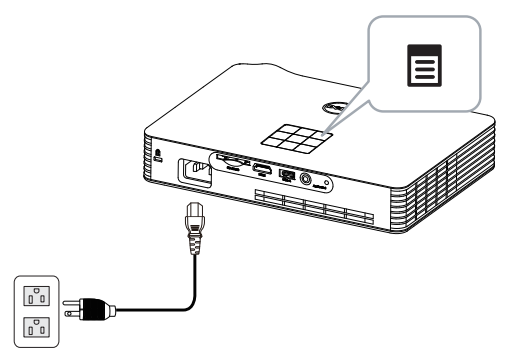

- **NOT:** Gezinmek için  $\boxed{\wedge}$ ,  $\boxed{\vee}$ ,  $\boxed{\vee}$  ve  $\boxed{\gt}$  düğmelerini ve seçmek için  $\sqrt{a}$ düğmesini kullanın.
	- **3** Giriş kaynağını Intel® WiDi olarak seçin.

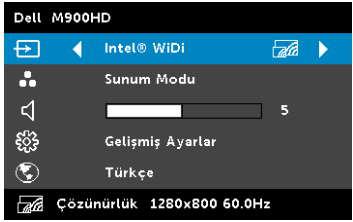

Aşağıda gösterilen Intel® WiDi Kılavuz Ekranı görünür:

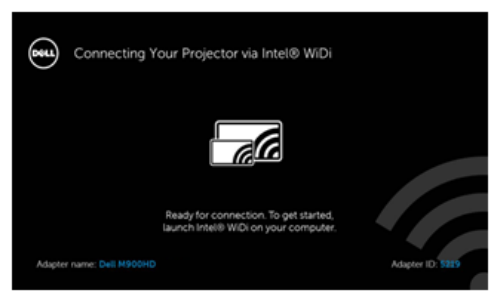

**4** Bağdaştırıcı Adı ve PIN Kodu öğelerini not edin. Bu bilgilere daha sonra oturum açarken ihtiyacınız olacaktır.

### Bilgisayarınızda Intel® WiDi'yi başlatın

- **5** Windows arama çubuğunuzda WiDi yazın. Bilgisayarınızda dahili Intel® WiDi varsa arama sonuçlarınızda "Intel® WiDi" uygulamasını da görürsünüz.
- **6** Bilgisayarınızı Dell M900HD'ye bağlayın.

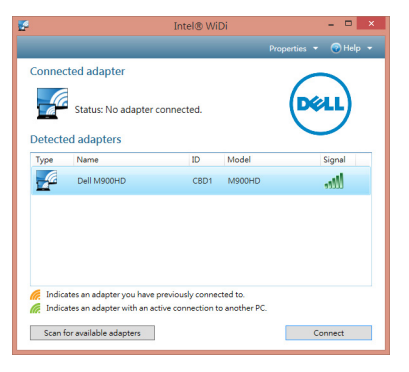

#### Oturum Aç

Intel® Kablosuz Göstergesi (WiDi) Yüklemesi Adım 4'te sağlanan PIN Kodu ile oturum açın, sonra Tamam'ı tıklatın.

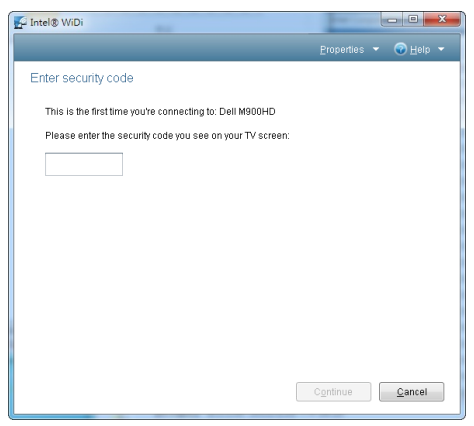

## <span id="page-48-0"></span>Wi-Fi Göstergesi Yüklemesi

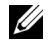

 $\mathbb Z$  NOT: Bilgisayarınız aşağıdaki minimum sistem gereksinimlerine sahip olmalıdır:

İşletim Sistemi:

• Windows

Microsoft Windows XP Home veya Professional Service pack 2 (32 bit önerilir), Windows Vista 32 bit ve Windows 7 Home veya Professional 32 bit veya 64 bit, Windows 8 32 bit veya 64 bit

• MAC

MacBook ve üstü, MacOS 10.5~10.8

Minimum Donanım:

- **a** Intel Çift Çekirdekli 1,8 MHz veya üstü
- **b** 256 MB RAM gerekir, 512 MB veya üstü önerilir
- **c** 10 MB kullanılabilir sabit disk alanı
- **d** 64 MB VRAM veya üstünü içeren nViDIA veya ATI grafik kartı
- **e** Ethernet adaptörü (10 / 100 bps), Ethernet bağlantısı için
- **f** WLAN bağlantısı için desteklenen bir WLAN adaptörü (herhangi bir NDIS uyumlu 802.11b veya 802.11g veya 802.11n Wi-Fi aygıt)

Web tarayıcı

Microsoft Internet Explorer 6.0 veya 7.0 (önerilen) veya 8.0, Firefox 2.0, Safari 3.0 ve üstü

#### Projektördeki Wi-Fi'yı Etkinleştir

**1** Güç kablosunu bağlayın ve güç düğmesine basın.

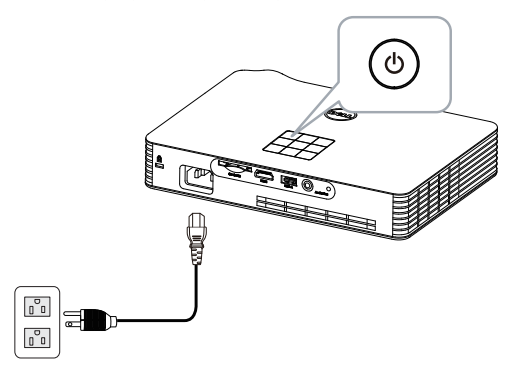

**2** Projektör denetim panelindeki veya uzaktan kumandadaki Menü düğmesine basın.

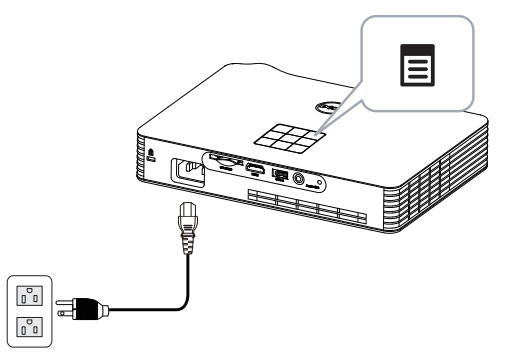

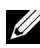

**NOT:** Gezinmek için  $\boxed{\wedge}$ ,  $\boxed{\vee}$ ,  $\boxed{\leq}$  ve  $\boxed{\gt}$  düğmelerini ve seçmek için  $\sqrt{a}$ düğmesini kullanın.

**3** Giriş kaynağını Wi-Fi olarak ayarlayın.

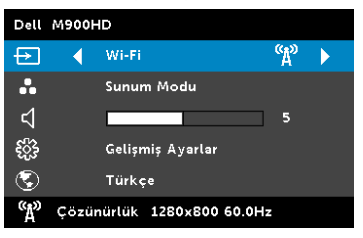

Aşağıda gösterilen Kablosuz Kılavuz Ekranı görünür:

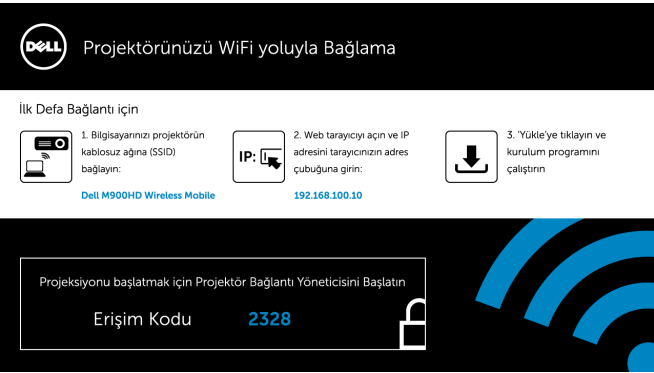

**4** Kablosuz Ağ (SSID), IP Adresi ve Erişim Kodu'nu not edin. Bu bilgilere daha sonra oturum açarken ihtiyacınız olacaktır.

Bilgisayarınıza Dell Projektör Bağlantı Yöneticisini Yükleyin

**5** Bilgisayarınızı M900HD kablosuz ağa bağlayın.

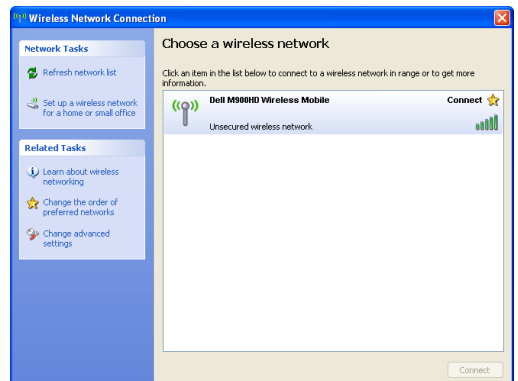

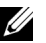

 $\mathbb Z$  NOT:

- Bağlantıyı algılamak için bilgisayarınızın kablosuz ağ işlevi olması gerekir.
- M900HD kablosuz ağına bağlandığınızda, diğer kablosuz ağlarla olan kablosuz bağlanılırlığı kaybedeceksiniz.

 $\mathbb Z$  NOT: Tüm proxy'leri kapatmayı unutmayın. (Microsoft® Windows Vista'da: Denetim Paneli → Internet Seçenekleri → Bağlantılar → LAN Ayarları) öğesini tıklatın

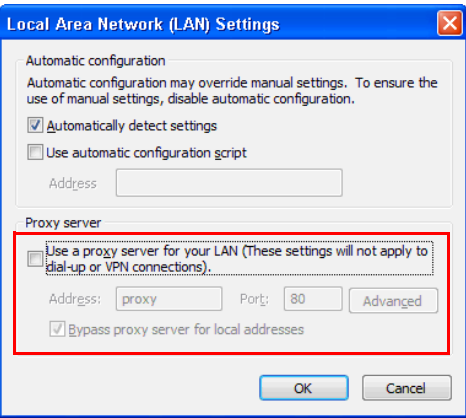

**6** İnternet tarayıcınızı açın. Otomatik olarak M900HD Web Yönetimi web sayfasına yönlendirileceksiniz.

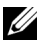

 $\mathbb Z$  NOT: Web sayfası otomatik olarak yüklenmezse, tarayıcının adres çubuğunda projektörün ekranından not ettiğiniz IP adresini (varsayılan IP adresi 192.168.100.10'dur) girin.

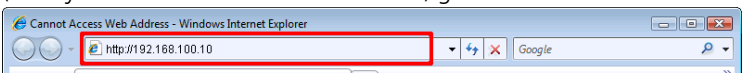

**7** M900HD Web Yönetimi sayfası açılır. İlk kez kullanım için, Karşıdan Yükle öğesini tıklatın.

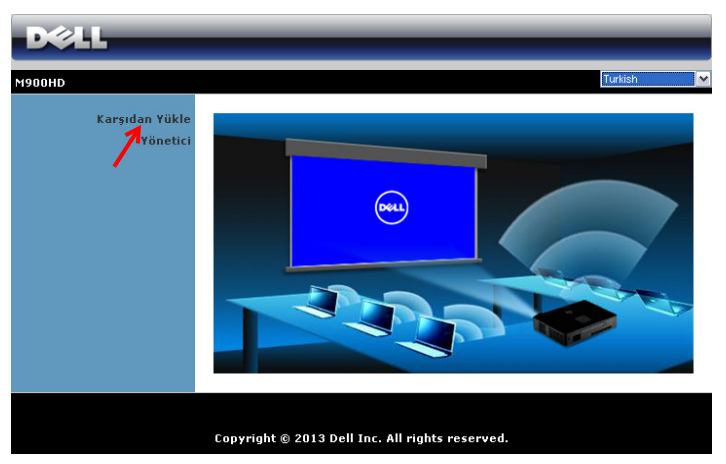

**8** Uygun işletim sistemini seçin, sonra Karşıdan Yükle öğesini tıklatın.

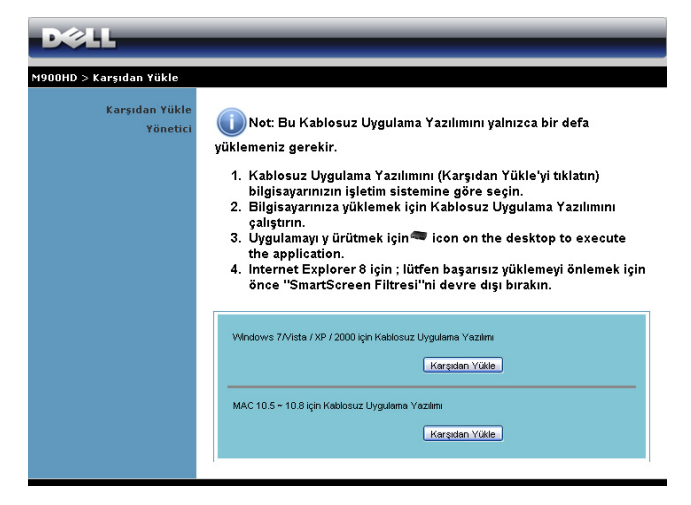

- **9** Yazılımı bir kez yüklemeyle devam etmek için Çalıştır'ı tıklatın.
- $\mathscr U$  NOT: Dosyayı kaydetmeyi ve bunu daha sonra yüklemeyi seçebilirsiniz. Bunun için, Kaydet'i tıklatın.

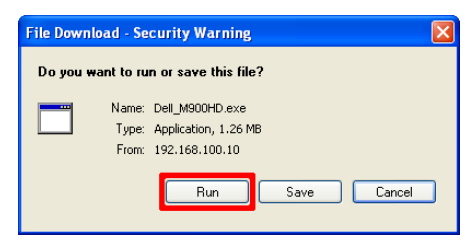

 $\mathbb Z$  NOT: Bilgisayarda yetersiz haklar nedeniyle uygulamayı yükleyemezseniz, lütfen ağ yöneticinize başvurun.

**10** Yükleme yazılımı başlayacaktır. Kurulumu tamamlamak için ekran talimatlarını izleyin.

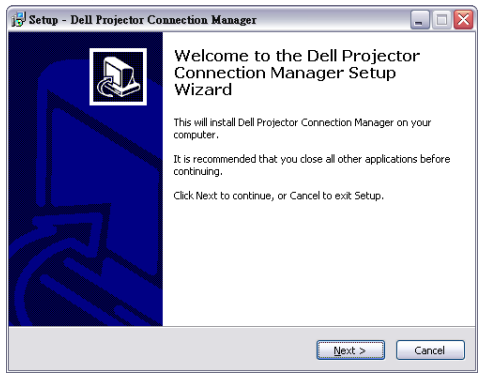

#### Dell Projektör Bağlantı Yöneticisini Başlatın

Yükleme tamamlandığında, program otomatik olarak başlatılır ve arar. Program otomatik başlatılmazsa, uygulamayı başlatmak için masaüstündeki simgesini çift tıklatabilirsiniz. Dell M900HD Kablosuz Mobil'i seçin ve sonra Tamam'ı tıklatın.

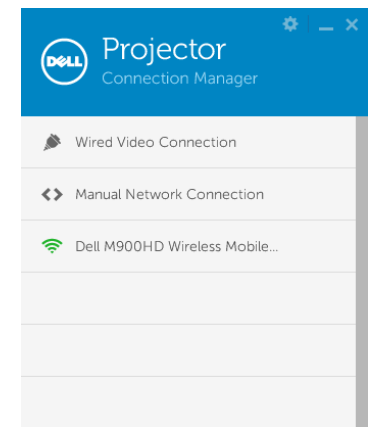

#### Oturum Aç

Wi-Fi Göstergesi Yüklemesi Adım 4'te sağlanan Erişim Kodu'yla oturum açın, sonra Tamam'ı tıklatın.

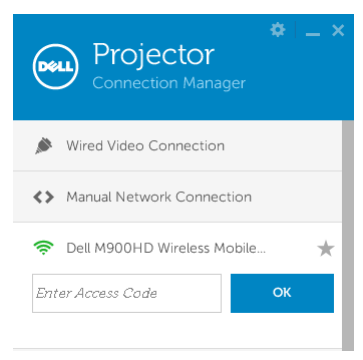

#### Düğmeleri Anlama

Başarıyla oturum açtıktan sonra, aşağıdaki ekran görünür:

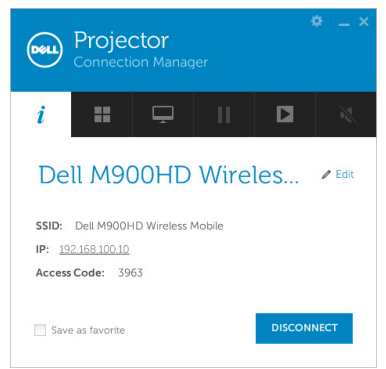

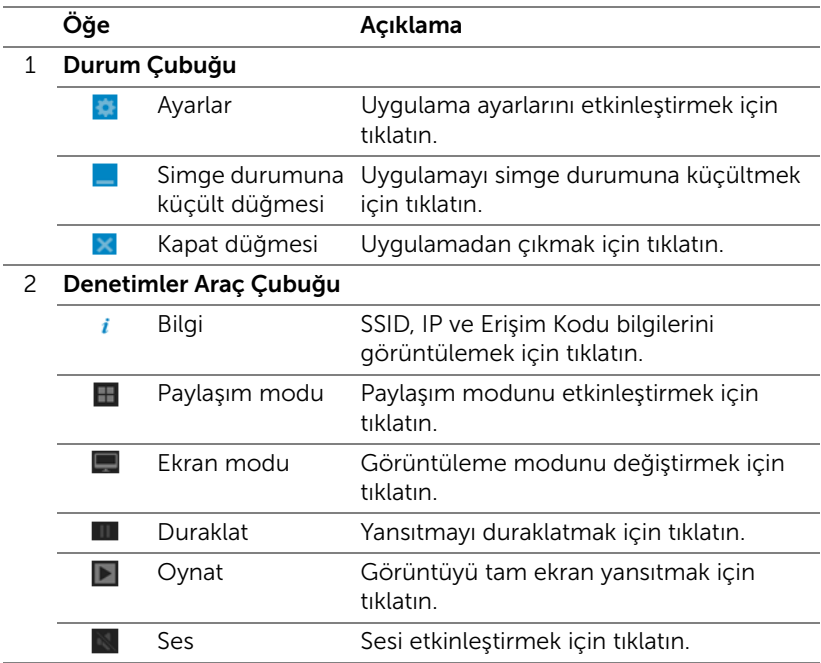

#### Ayarları Kullanma

Ayarlar menüsünü görüntülemek için ö öğesini tıklatın. ÇÖZÜNÜRLÜK—Çözünürlüğü ayarlamanızı sağlar.

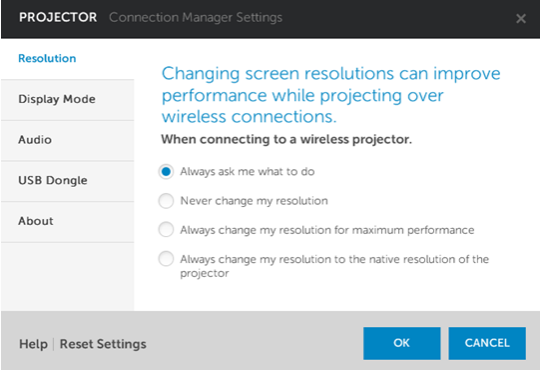

EKRAN MODU—Varsayılan yansıtma modunu ayarlamanızı sağlar.

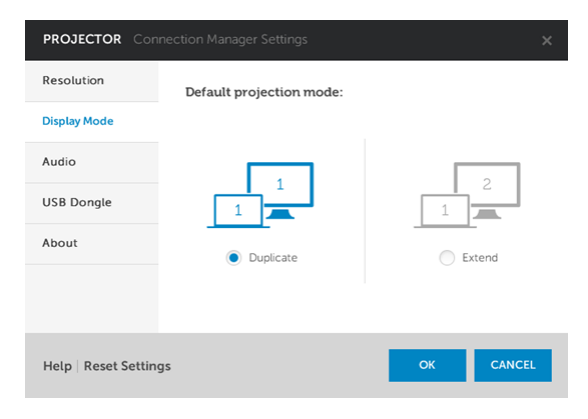

SES—Ses ayarlarını değiştirmenizi sağlar.

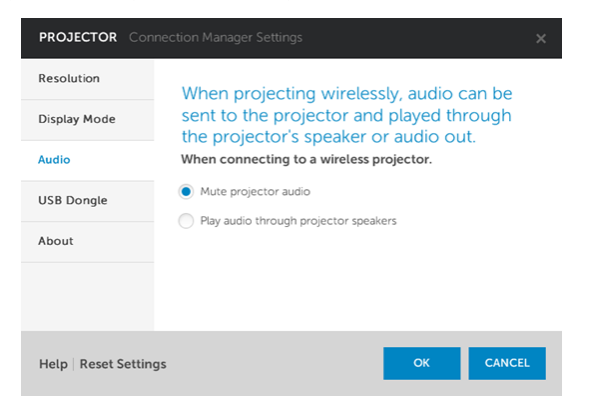

USB D. KLT—USB donanım kilidini oluşturmanızı sağlar. Bkz. ["Uygulama](#page-70-0)  [Belirteci Yap" sayfa 71.](#page-70-0)

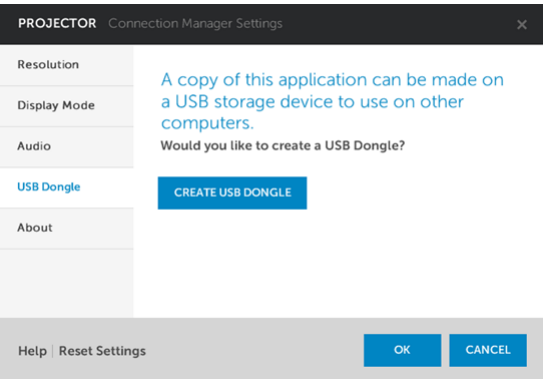

#### HAKKINDA—Uygulama sürümünü görüntüler.

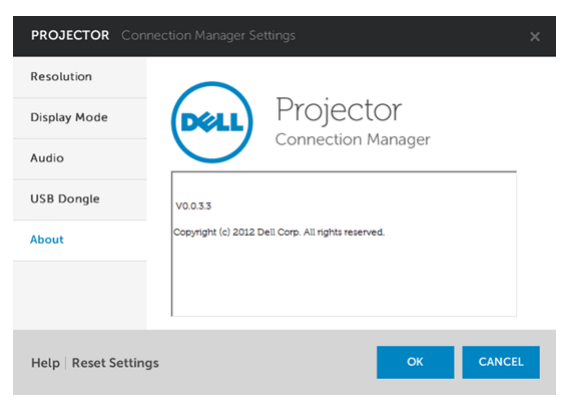

## Projektörü Web Yönetiminden Yönetme

#### Ağ Ayarlarını Yapılandırma

Projektör bir ağa bağlıysa, projektöre bir web tarayıcısı kullanarak erişebilirsiniz.

#### Web Yönetimine Erişme

Internet Explorer 6,0 ve üstünü veya Firefox 2,0 ve üstünü kullanın ve IP adresini girin. Artık Web Yönetimine erişebilir ve uzak konumdan projektörü yönetebilirsiniz.

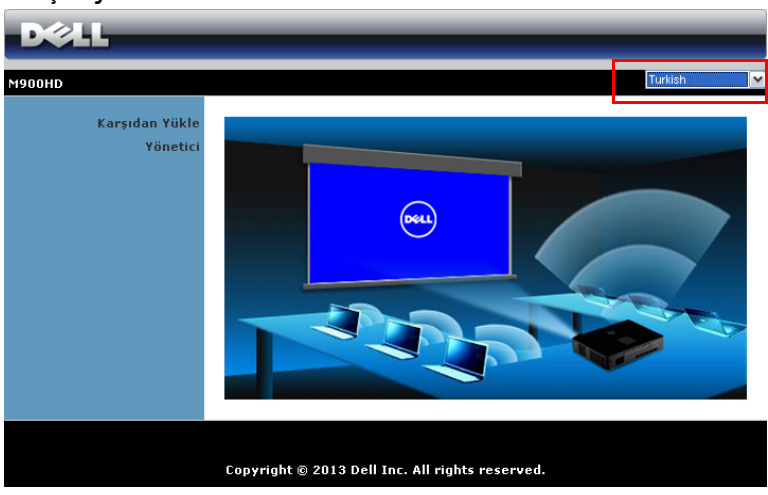

#### Giriş Sayfası

- Web tarayıcısına projektörün IP adresini girerek Web Yönetimi giriş sayfasına erişin (varsayılan IP adresi 192.168.100.10'dur).
- Listeden web yönetimi için dili seçin.
- Sayfaya erişmek için sol sekmedeki herhangi bir menü öğesini tıklatın.

#### Dell Projektör Bağlantı Yöneticisini İndirin

Ayrıca bkz. ["Wi-Fi Göstergesi Yüklemesi" sayfa 49.](#page-48-0)

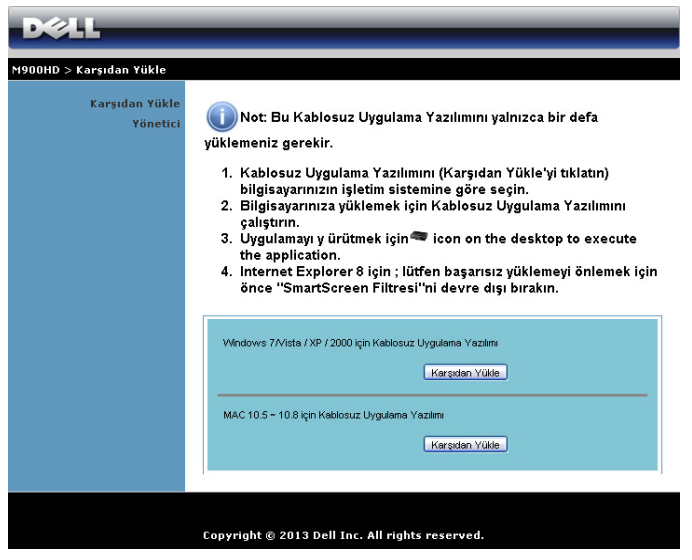

Bilgisayarınızdaki karşılık gelen işletim sisteminin Karşıdan Yükle düğmesini tıklatın.

#### Yönetme Özellikleri

#### Yönetici

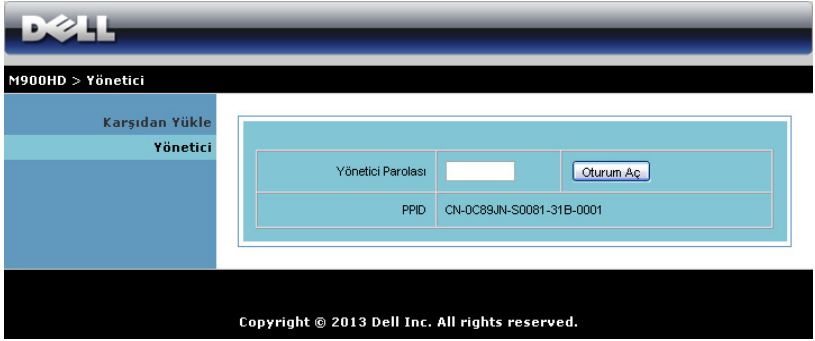

Yönetici sayfasına erişmek için bir yönetici parolası gerekir.

• Yönetici Parolası: Yönetici parolasını girin ve sonra Oturum Aç öğesini tıklatın. Varsayılan parola "admin"dir. Parolayı değiştirmek için, bkz. ["Parolaları Değiştir" sayfa 67](#page-66-0).

#### Sistem Durumu

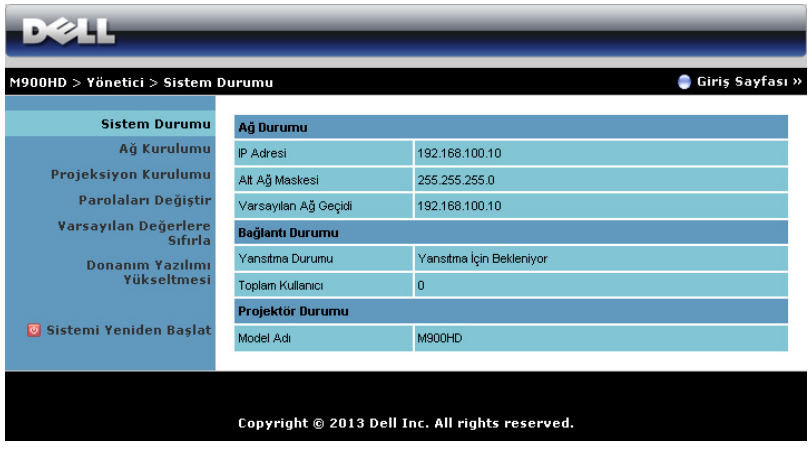

Ağ Durumu, Bağlantı Durumu ve Projektör Durumu bilgilerini görüntüler.

#### Ağ Durumu

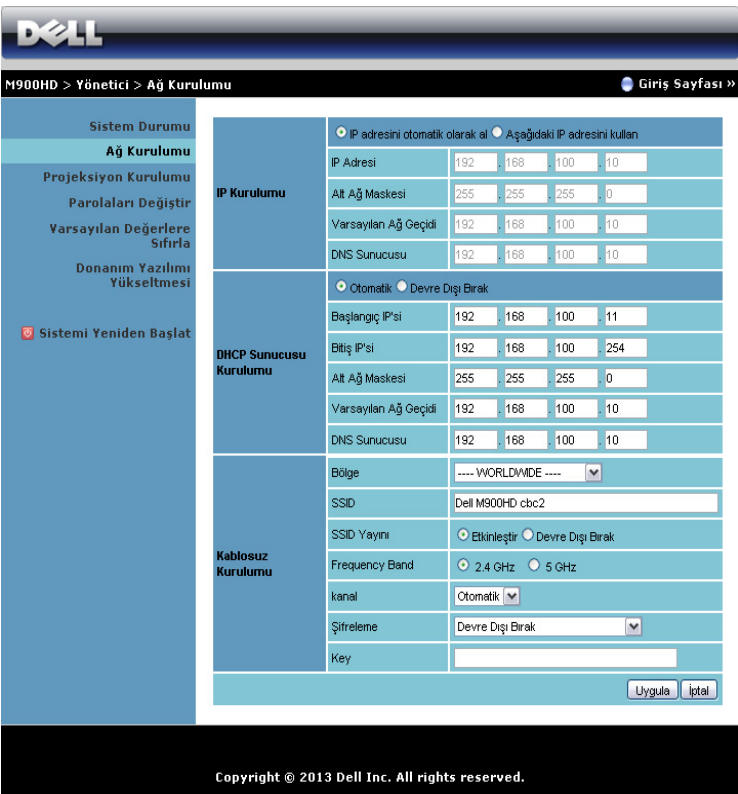

#### IP Kurulumu

• Projektöre otomatik olarak bir IP adresi atamak için IP adresini otomatik olarak al öğesini veya manüel olarak bir IP adresi girmek için Aşağıdaki IP adresini kullan öğesini seçin.

#### DHCP Sunucusu Kurulumu

• Bir DHCP sunucusundan Başlangıç IP'si, Bitiş IP'si, Alt Ağ Maskesi, Varsayılan Ağ Geçidi ve DNS Sunucusu adresini otomatik olarak ayarlamak için Otomatik öğesini seçin veya bu işlevi devre dışı bırakmak için Devre Dışı Bırak öğesini seçin.

#### Kablosuz Kurulumu

• Bölge, SSID, SSID Yayını, Frekans Bandı, Kanal, Şifreleme ve Tuş öğelerini ayarlamak için Etkinleştir öğesini seçin. Kablosuz ayarlarını devre dışı bırakmak için Devre Dışı Bırak öğesini seçin.

SSID: Maksimum 32 karakter uzunluğuna kadar.

Sifreleme: WPA anahtarını devre dışı bırak ayarına getirebilir veya ASCII veya HEX dize 64 bit veya 128 bit arasından seçim yapabilirsiniz.

Tuş: Şifreleme etkinse, anahtar değerini seçtiğiniz Şifreleme moduna göre ayarlamanız gerekir.

Değişiklikleri kaydetmek ve uygulamak için Uygula düğmesini tıklatın. Değişikliklerin etkili olması için projektörün yeniden başlatılması gerekir.

#### Projeksiyon Kurulumu

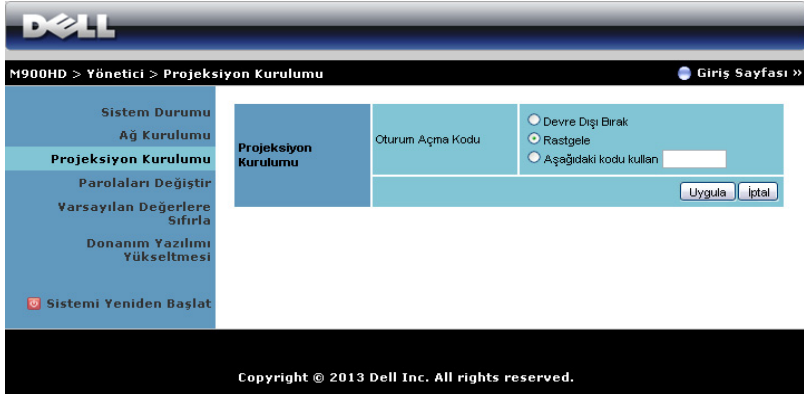

#### Projeksiyon Kurulumu

Oturum Açma Kodu: Oturum açma kodunun projektör tarafından nasıl oluşturulacağını seçin. Üç seçenek bulunur:

- Devre Dışı Bırak: Sistemde oturum açarken oturum açma kodu gerekmeyecektir.
- Rastgele: Varsayılan Rastgele. Oturum açma kodu rastgele oluşturulacaktır.
- Aşağıdaki kodu kullan: 4 basamaklı bir kod girin. Bu kod sistemde oturum açmada kullanılacaktır.

Değişiklikleri kaydetmek ve uygulamak için Uygula düğmesini tıklatın. Değişikliklerin etkili olması için projektörün yeniden başlatılması gerekir.

#### <span id="page-66-0"></span>Parolaları Değiştir

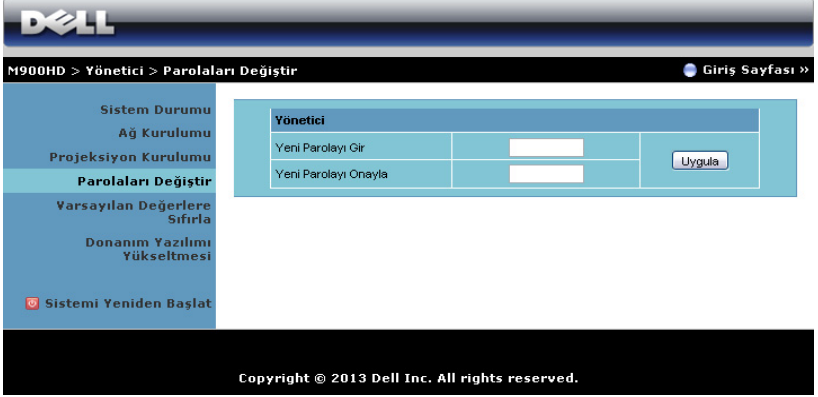

Bu sayfa yönetici parolasını değiştirmenizi sağlar.

- Yeni Parolayı Gir: Yeni parolayı girin.
- Yeni Parolayı Onayla: Parolayı tekrar girin ve Uygula öğesini tıklatın.

**SAURI:** Yönetici parolanızı unuttuysanız Dell'e başvurun.

#### Varsayılan Değerlere Sıfırla

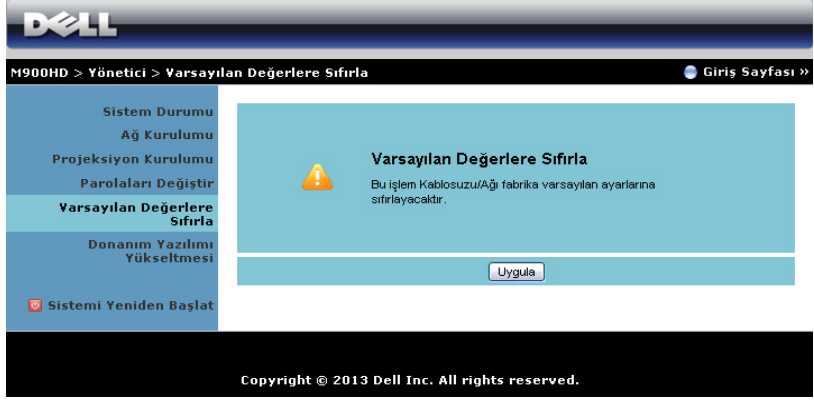

Kablosuz/ağ kurulumunu fabrika varsayılan ayarlarına geri yüklemek için Uygula düğmesini tıklatın.

#### Donanım Yazılımı Yükseltmesi

Projektörünüzün Wi-Fi ve Intel® WiDi donanım yazılımını güncellemek için Donanım Yazılımı Yükseltmesi sayfasını kullanın.

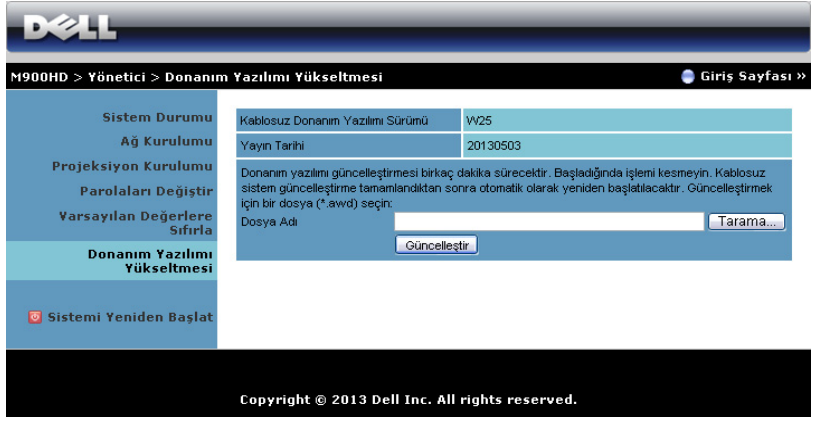

Donanım yazılımı güncelleştirmesini başlatmak için şu adımları izleyin:

- **1** Donanım yazılımı dosyalarını dell.com/support adresinden indirebilirsiniz.
- **2** Dosyayı güncelleştirmek için seçmek için Tarama öğesine basın.
- **3** Başlatmak için Güncelleştir düğmesini tıklatın. Cihazınızda donanım yazılımı sistem güncellemeleri yapılırken bekleyin.

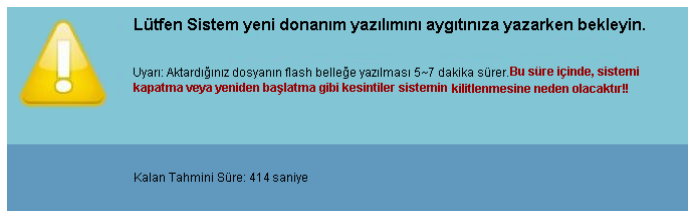

#### $\bigwedge$  DİKKAT: Sistemin kilitlenmesine neden olabileceğinden, güncelleştirme işlemini yarıda kesmeyin!

**4** Güncelleştirme tamamlandığında Tamam'ı tıklatın.

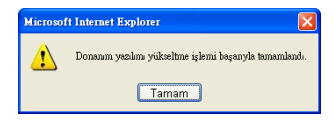

#### Sistemi Yeniden Başlat

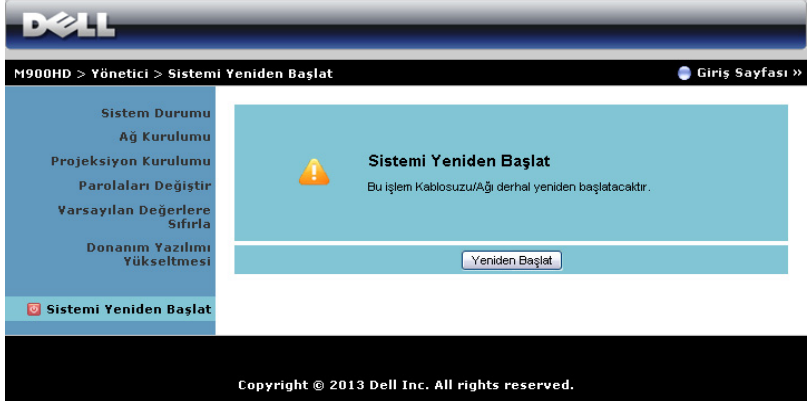

Sistemi yeniden başlatmak için Yeniden Başlat öğesini tıklatın.

## <span id="page-70-0"></span>Uygulama Belirteci Yap

Uygulama Belirteci, USB belirteci kullanarak Tak ve Göster işlemini gerçekleştirmenizi sağlar.

- 1 Uygulama yazılımından,  $\blacktriangleright$  > USB d. klt öğesini tıklatın.
- **2** Aşağıdaki ekran görünür. İleri'yi tıklatın.

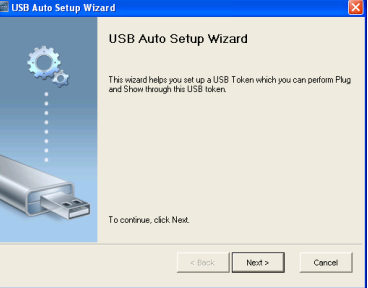

**3** Bir flash sürücüyü bilgisayarınızdaki USB bağlantı noktalarından birine takın. Listeden sürücüyü seçin, sonra İleri'yi tıklatın.

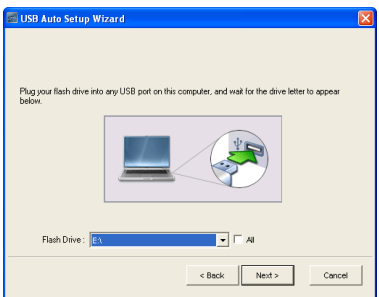

**4** Sihirbazı kapatmak için Bitir'i tıklatın.

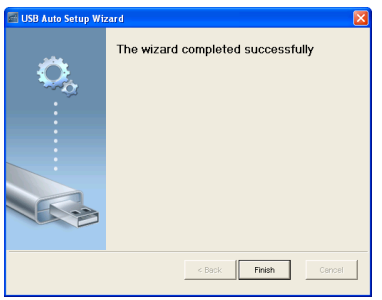

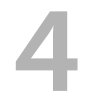

# 4 Projektörünüzde Sorun Giderme

Projektörünüzde sorunlar yaşıyorsanız, aşağıdaki sorun giderme ipuçlarına bakın. Sorun devam ederse, Dell'e başvurun (bkz. Dell™'e Başvurma, [sayfa 80\)](#page-79-0).

Ekranda hiç görüntü gösterilmiyor

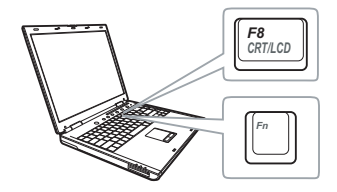

#### Sorun Olası Çözüm

- Projektörün açık olduğundan emin olun.
- GİRİŞ KAYNAĞI menüsünde doğru giriş kaynağı seçtiğinizden emin olun.
- Harici grafik bağlantı noktasının etkinleştirildiğinden emin olun. Dell dizüstü bilgisayar kullanıyorsanız, m [ (Fn+F8) tuşlarına basın. Diğer bilgisayarlarda, ilgili dokümantasyona bakın. Görüntüler düzgün görüntülenmiyorsa, lütfen bilgisayarınızın video sürücüsünü yükseltin. Dell bilgisayarlar için, bkz. support.dell.com.
- Tüm kabloların sağlam şekilde bağlandığından emin olun. Bkz. ["Projektörünüzü Bağlama" sayfa 7.](#page-6-0)
- Konektör pimlerinin eğik veya kırık olmadığından emin olun.
- Gelişmiş Ayarlar menüsünün Projektör Ayarları içinde Test Deseni öğesini kullanın. Test deseni renklerinin doğru olduğundan emin olun.
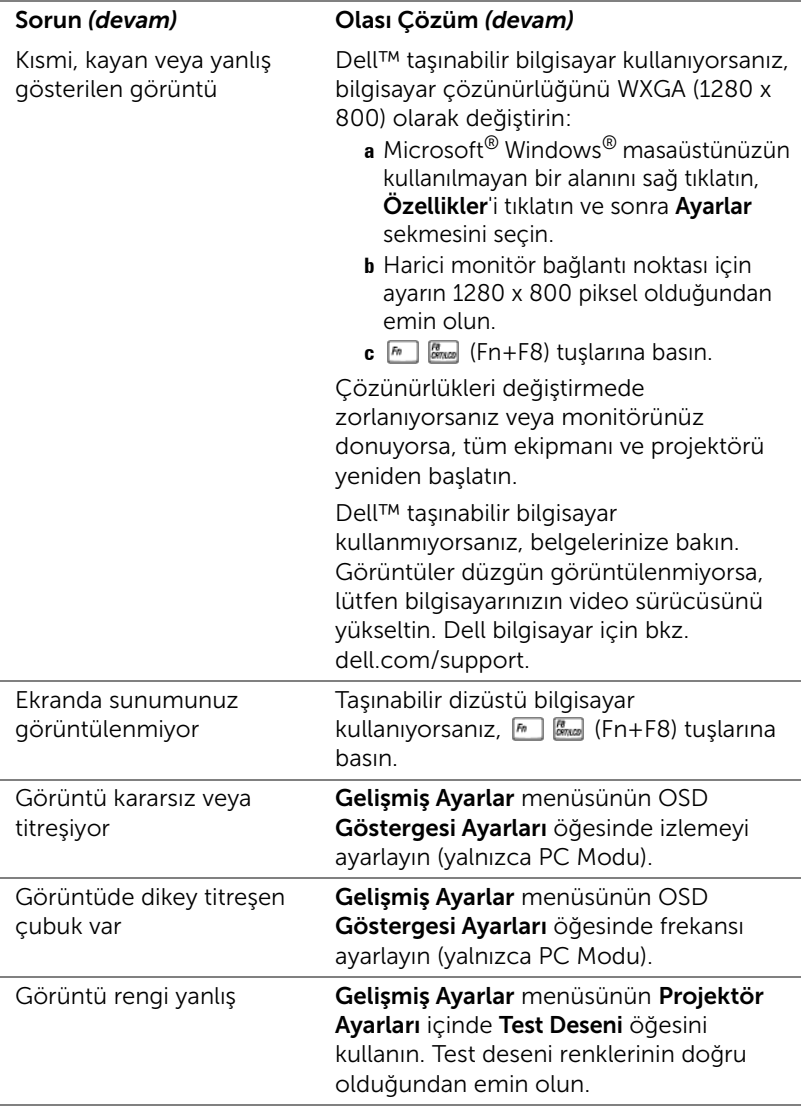

<span id="page-73-0"></span>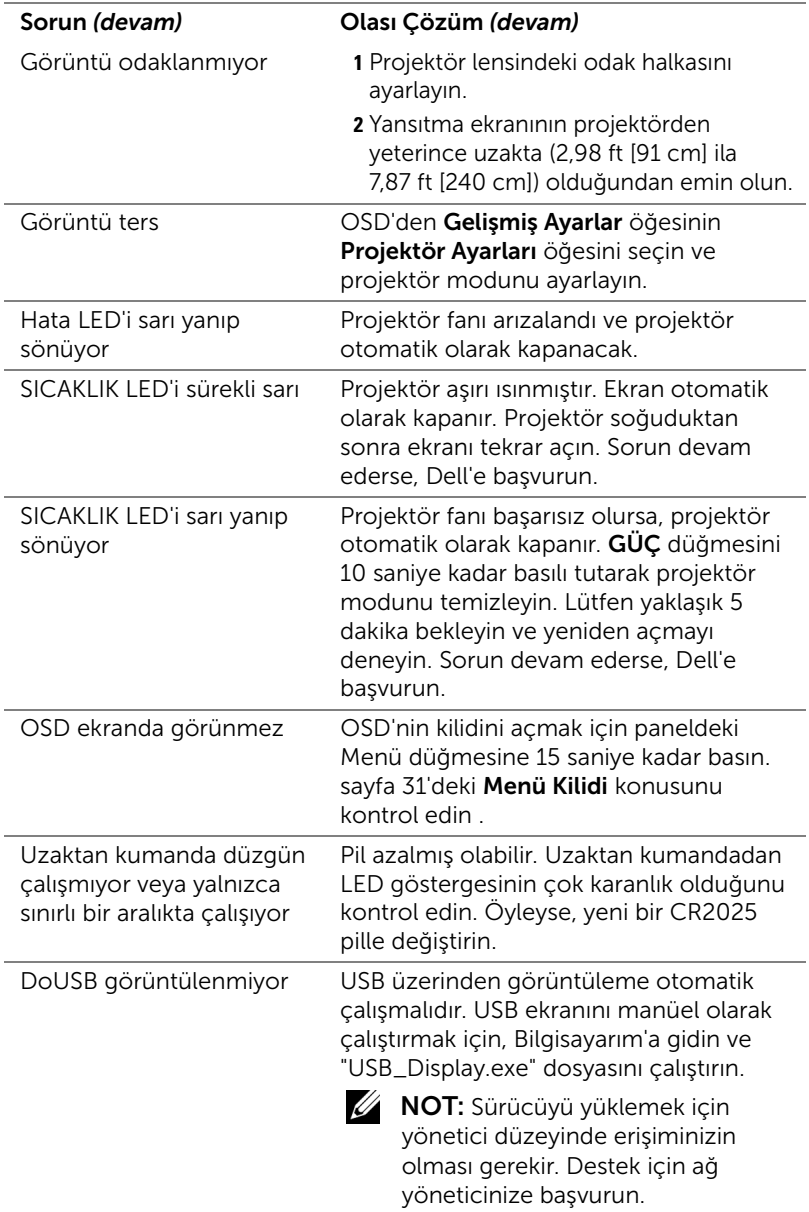

#### Sinyal Kılavuzu

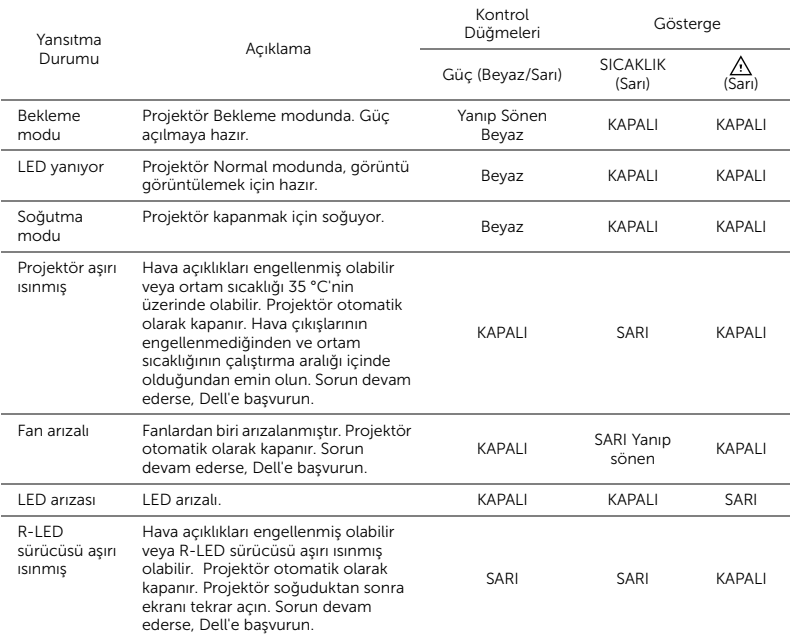

## 5 Teknik Özellikler

<span id="page-75-14"></span><span id="page-75-13"></span><span id="page-75-12"></span><span id="page-75-11"></span><span id="page-75-10"></span><span id="page-75-9"></span><span id="page-75-8"></span><span id="page-75-7"></span><span id="page-75-6"></span><span id="page-75-5"></span><span id="page-75-4"></span><span id="page-75-3"></span><span id="page-75-2"></span><span id="page-75-1"></span><span id="page-75-0"></span>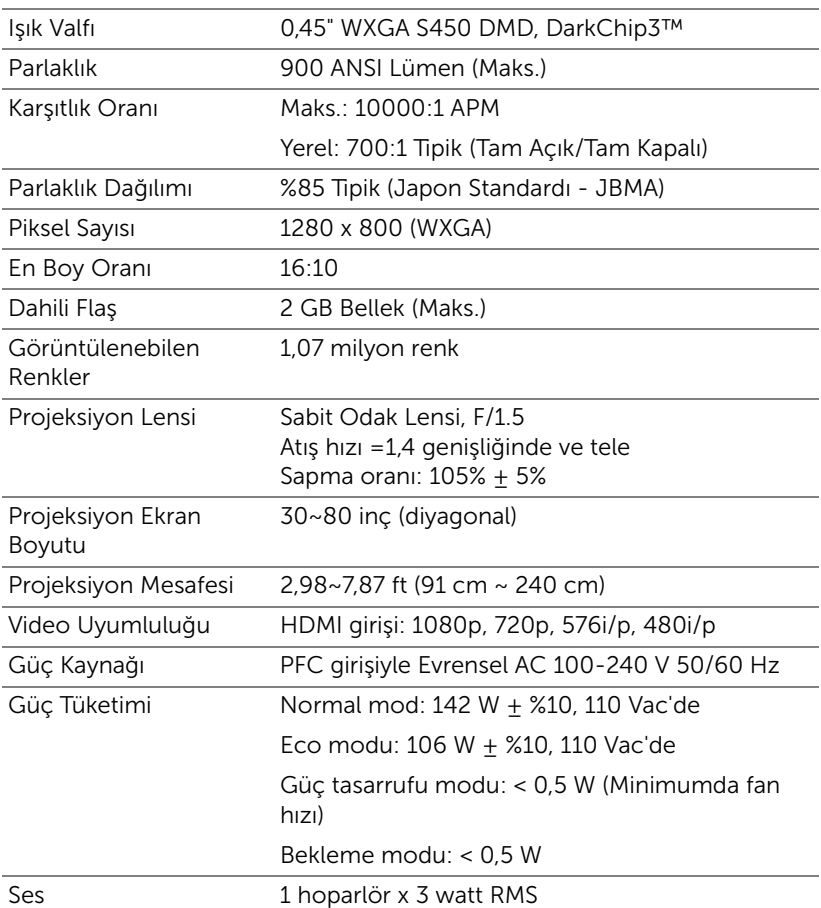

<span id="page-76-4"></span><span id="page-76-3"></span><span id="page-76-2"></span><span id="page-76-1"></span><span id="page-76-0"></span>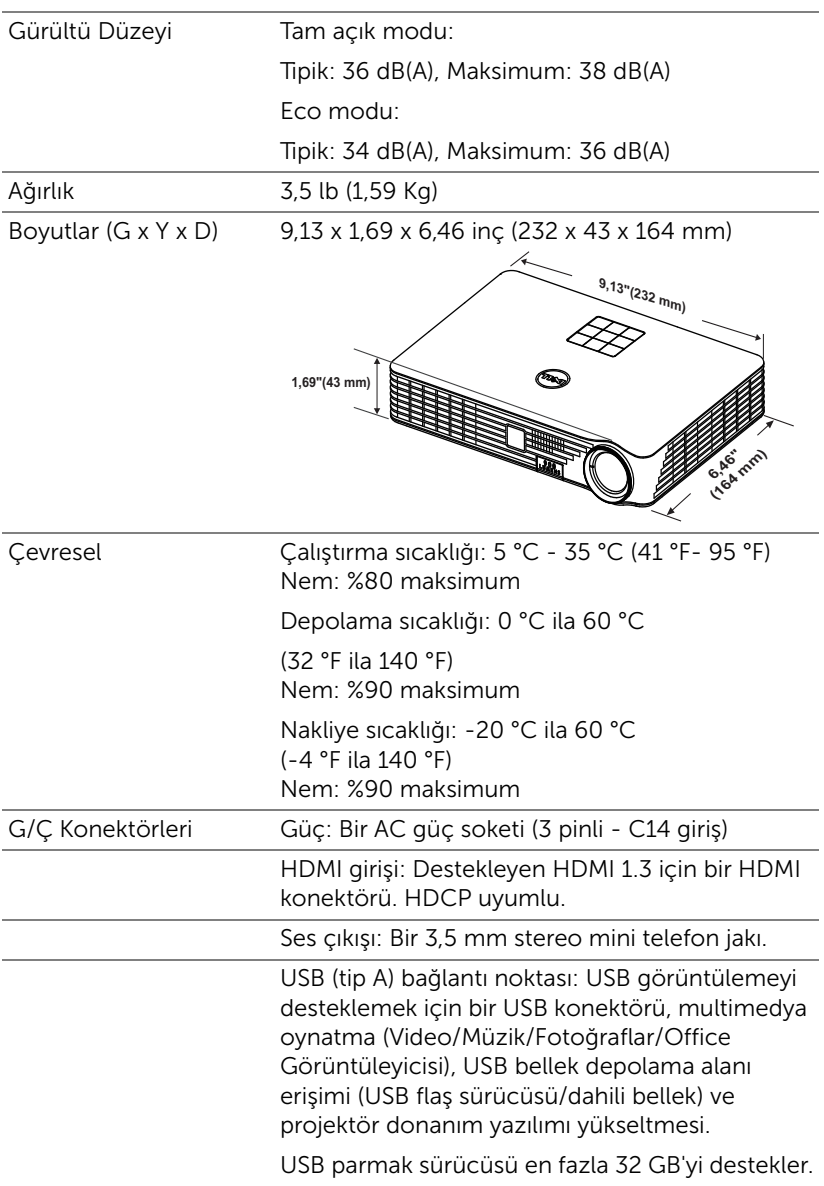

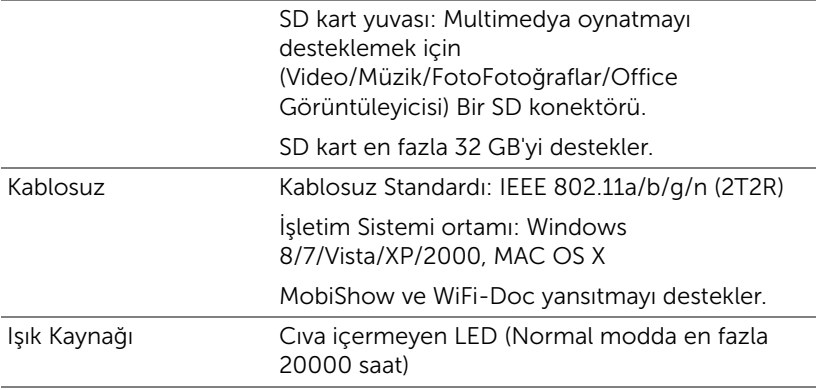

NOT: Herhangi bir projektörün LED ömrü derecelendirmesi yalnızca parlaklıktaki azalmanın bir ölçüsüdür ve LED'in ne kadar sürede bozulacağını ve ışık vermeyeceğini belirtmez. LED ömrü, örnek bir LED popülasyonunun yüzde 50'den fazlasında, söz konusu LED'in belirtilen lümen değerinin yaklaşık yüzde 50'si kadar parlaklıkta azalma oluncaya kadar geçen zaman olarak tanımlanır. Belirtilen LED ömrü hiçbir şekilde garanti edilmez. Bir projektör LED'inin fiili çalışma ömrü çalışma koşullarına ve kullanma şekillerine göre değişir. Projektörün stresli koşullarda (tozlu ortamlarda, yüksek sıcaklıklarda, her gün uzun saatler boyunca ve ani kapatma gibi) kullanılması büyük olasılıkla LED'in çalışma ömrü kısaltır veya LED'in arızalanmasına neden olur.

#### Uyumluluk Modları (Dijital)

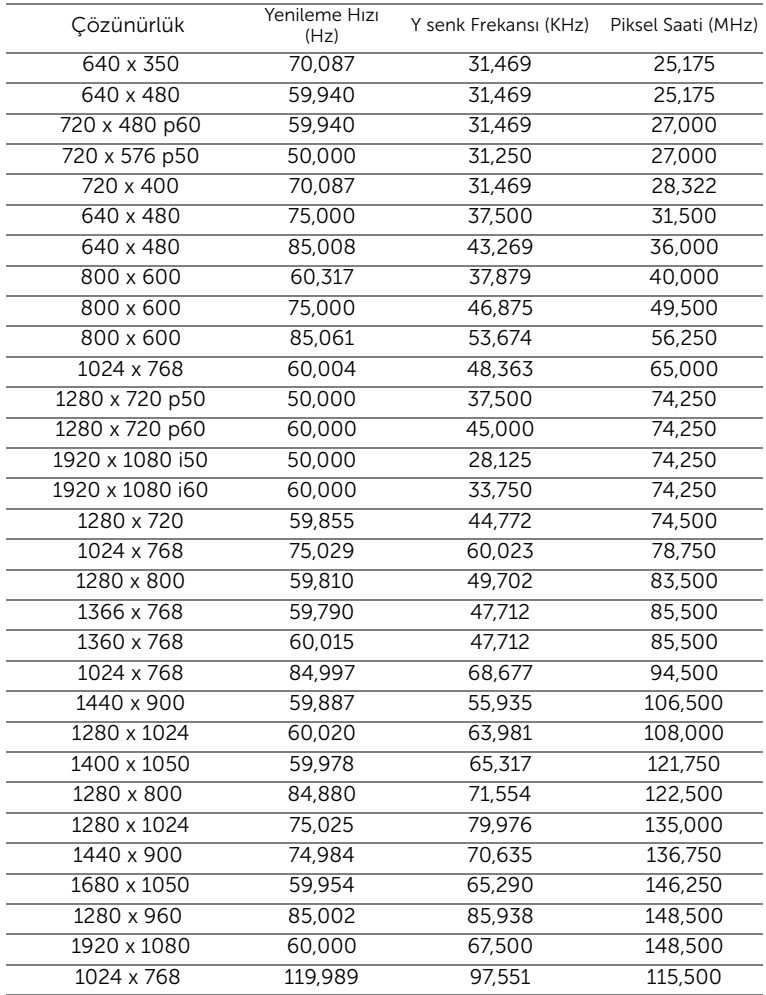

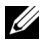

 $\mathbb Z$  NOT: HDMI 1024x768@120 Hz DLP Link 3D, Kare sıralıyı destekler

# <span id="page-79-0"></span>Dell'e Başvurma

ABD'deki müşteriler için, 800-WWW-DELL (800-999-3355) numarasını arayın.

<span id="page-79-1"></span>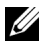

 $\mathbb Z$  NOT: Etkin bir İnternet bağlantınız yoksa başvuru bilgilerini satış faturanızda, irsaliyede, fişte veya Dell ürün kataloğunda bulabilirsiniz.

Dell™, birçok çevrimiçi ve telefona bağlı destek ve hizmet seçenekleri sunar. Kullanılabilirlik ülke ve ürüne göre değişir ve bazı hizmetler alanınızda bulunmayabilir. Satışlar, teknik destek veya müşteri hizmetleri konularında Dell'e başvurmak için:

- **1** www.dell.com/contactDell adresini ziyaret edin.
- **2** Etkileşimli bir haritada bölgenizi seçin.
- **3** Kişi için bir Segment seçin.
- **4** İhtiyacınıza göre uygun hizmeti veya destek bağlantısını seçin.

### 7 Ek: Sözlük

<span id="page-80-0"></span>ANSI Lümen - Bir parlaklığı ölçme standardıdır. Görüntünün metre karesi dokuz eşit dikdörtgene bölünerek, her dikdörtgenin merkezindeki lüks (veya parlaklık) değeri ölçülerek ve bu dokuz noktanın ortalaması alınarak hesaplanır.

En Boy Orani — En popüler en boy oranı 4:3'tür (4 x 3). Eski televizyon ve bilgisayar video biçimleri 4:3 en boy oranındadır, yani görüntünün genişliği yüksekliğinin 4/3 katıdır.

Parlaklık — Bir görüntüden veya projeksiyon görüntüsünden veya projeksiyon aygıtından yayılan ışık miktarıdır. Projektörün parlaklığı ANSI lümen olarak ölçülür.

Renk Sıcaklığı — Beyaz ışığın renk görünümüdür. Düşük renk sıcaklığı daha sıcak (daha sarı/kırmızı) ışığı ifade ederken, yüksek renk sıcaklığı daha soğuk (daha mavi) ışığı ifade eder. Renk sıcaklığının standart birimi Kelvin'dir (K).

Sıkıştırılmış Çözünürlük — Giriş görüntüsü projektörün yerel çözünürlüğünden daha yüksek bir çözünürlükteyse, sonuç görüntü projektörün yerel çözünürlüğüne sığacak şekilde ölçeklenir. Bir dijital aygıtta sıkıştırma yapılması, doğal olarak bir miktar görüntü içeriğinin kaybolacağı anlamına gelir.

Karşıtlık Oranı — Resimdeki açık ve koyu değerlerin aralığı veya maksimum ve minimum değerler arasındaki oran. Projeksiyon endüstrisi tarafından oranı ölçmek için kullanılan iki yöntem vardır:

- **1** *Tam Açık/Kapalı* tamamen beyaz (tam açık) bir görüntünün ışık çıkışı ile tamamen siyah (tam kapalı) bir görüntünün ışık çıkışına oranını ölçer.
- **2** *ANSI* 16 sırayla değişen siyah ve beyaz dikdörtgenden oluşan bir deseni ölçer. ANSI karşıtlık oranını belirlemek için, beyaz dikdörtgenlerin ortalama ışık çıkışı siyah dikdörtgenlerin ortalama ışık çıkışına bölünür.

Aynı projektör için *Tam Açık/Kapalı* karşıtlığı her zaman ANSI karşıtlığından büyük bir sayıdır.

dB — desibel — Genellikle iki akustik veya elektrik sinyali arasındaki göreli güç veya yoğunluk farkını ifade etmek için kullanılan, iki düzeyin oranının bayağı logaritmasının on katına eşit bir birim.

Diyagonal Ekran — Ekranın veya yansıtılan görüntünün boyutunu ölçmenin bir yöntemi. Bir köşeden karşı köşeye ölçer. 9 FT ve 12 FT genişliğindeki ekran çapraz olarak 15 FT'tir. Bu belgede, yukarıdaki örnekte olduğu gibi çapraz boyutların geleneksel 4:3 oranında bilgisayar görüntü için olduğu varsayılmaktadır.

DLP® — Digital Light Processing™ — Texas Instruments tarafından geliştirilen, oynatılan küçük aynalar kullanan yansıtmalı görüntü teknolojisi. Bir renk filtresinden geçen filtre DLP aynalarına gönderilir ve bunlar RGB renkleri ekrana bir resim yansıtır, DMD olarak da bilinir.

DMD — Dijital Mikro Aynalı Aygıt — Her DMD gizli bir boyunduruk üzerine monte edilmiş binlerde eğilen, mikroskobik alüminyum alaşımlı aynadan oluşur.

Odak Uzaklığı — Lensin yüzeyinden odak noktasına olan uzaklık.

Frekans — Elektrik sinyallerinin saniyedeki döngü olarak tekrarlanma hızıdır. Hz (Hertz) olarak ölçülür.

HDCP — Yüksek Bant Genişlikli Dijital İçerik Koruması — Intel™ Corporation tarafından DVI, HDMI gibi dijital arayüzler arasında dijital eğlenceyi korumak için geliştirilmiş bir belirtim.

HDMI — Yüksek Tanımlı Multimedya Arabirimi — HDMI tek bir konektöre sıkıştırılmamış yüksek tanımlı video ile birlikte dijital ses ve aygıt kontrol verilerini taşır.

Hz (Hertz) — Frekans birimi.

Kenar Açı Düzeltmesi — Projektör ile ekran arasındaki açının düzgün olmaması nedeniyle yansıtılan görüntüde oluşan bozulmayı (genellikle bir geniş üst dar alt etkisi) düzelten aygıt.

Maksimum Uzaklık — Tamamen karanlık bir odada projektörün ekran üzerinde kullanılabilir (yeterince parlak) bir görüntü oluşturabileceği uzaklık.

Maksimum Görüntü Boyutu — Projektörün karanlık bir odada oluşturabileceği en büyük görüntü. Bu genellikle optik donanımın odak aralığı ile sınırlıdır.

Minimum Uzaklık — Projektörün ekranda bir görüntü odaklayabileceği en yakın konum.

NTSC — Ulusal Televizyon Standartları Komitesi. 525 çizgi ve saniyede 30 karelik bir video formatına sahip, video ve yayın ile ilgili bir Kuzey Amerika standardı.

PAL — Faz Ardışıklı Çizgi. 625 çizgi ve saniyede 25 karelik bir video formatına sahip, video ve yayın ile ilgili bir Avrupa yayın standardı.

Ters Görüntü — Görüntüyü yatay olarak çevirmenizi sağlayan özellik. Normal ileri yansıtılan bir ortamda kullanıldığında metinler, grafikler vb. geriye doğrudur. Ters görüntü arkadan projeksiyon için kullanılır.

SVGA — Süper Video Grafik Dizisi — 800 x 600 piksel sayısı.

SXGA — Süper Genişletilmiş Grafik Dizisi, — 1280 x 1024 piksel sayısı.

UXGA — Ultra Genişletilmiş Grafik Dizisi — 1600 x 1200 piksel sayısı.

VGA — Video Grafik Dizisi — 640 x 480 piksel sayısı.

XGA — Genişletilmiş Grafik Dizisi — 1024 x 768 piksel sayısı.

WXGA — Geniş Genişletilmiş Grafik Dizisi — 1280 x 800 piksel sayısı.

Yakınlaştırma Lensi — Operatörün görünümü yakına getirerek veya uzağa götürerek görüntülü küçültmesini veya büyütmesini sağlayan değişken odak uzaklığına sahip bir lens.

Yakınlaştırma Lensi Oranı — Lensin sabit bir uzaklıktan oluşturabileceği en küçük ve en büyük görüntüler arasındaki oran. Örneğin, 1,4:1 zoom lensi oranı, yakınlaştırma olmadan 10 ft'lik bir görüntünün tam yakınlaştırmada 14 ft'lik bir görüntü olacağı anlamına gelir.

### Dizin

#### A

Ana Ünite [5](#page-4-0) 3 W hoparlör [5](#page-4-1) Asansör ayağı [5](#page-4-2) Denetim paneli [5](#page-4-3) Kızıl ötesi alıcılar [5](#page-4-4) Lens [5](#page-4-5) Odak halkası [5](#page-4-6) Yükseklik ayarları için asansör düğmesi [5](#page-4-7)

#### B

Bağlantı Noktaları Güç kablosu konektörü [7](#page-6-0) Güvenlik kablosu yuvası [7](#page-6-1) HDMI konektörü [7](#page-6-2) Ses çıkışı konektörü [7](#page-6-3)

#### D

Dell başvurma [80,](#page-79-0) [81](#page-80-0) Dell'e Başvurun [4,](#page-3-0) [74](#page-73-0) Denetim Paneli [19](#page-18-0) destek Dell'e başvurma [81](#page-80-0) Dell'e başvurma [80](#page-79-0)

#### E

Ekran Menüsü [25](#page-24-0) Giriş Kaynağı [25](#page-24-1)

#### G

Güç Ayarları [34](#page-33-0) Güç Tasarrufu [34](#page-33-1)

#### M

Menü Ayarları [31](#page-30-1) Menü Konumu [31](#page-30-2) Menü Saydamlığı [31](#page-30-3) Menü Zaman Aşımı [31](#page-30-4)

#### P

Parola [31](#page-30-5) Projektörü Açma/Kapatma Projektörü Açma [14](#page-13-0) Projektörü Kapatma [14](#page-13-1) Projektörü Bağlama Bilgisayara [8](#page-7-0) Bir HDMI Kablosuyla Bağlama [11](#page-10-0) Güç kablosu [8](#page-7-1), [11,](#page-10-1) [12](#page-11-0), [13](#page-12-0) HDMI kablosu [11](#page-10-2) SD kart [13](#page-12-1) USB flaş disk [12](#page-11-1)

USB-A - USB-A kablosu [8](#page-7-2)

Projektörün Yakınlaştırmasını ve Odağını Ayarlama [16](#page-15-0) Odak halkası [16](#page-15-1)

#### S

Sıfırla, Fabrika Ayarı [30](#page-29-0) Sorun Giderme [72](#page-71-0) Dell'e Başvurun [72](#page-71-1)

#### T

Teknik Özellikler Ağırlık [77](#page-76-0) Boyutlar [77](#page-76-1) Çevresel [77](#page-76-2) Dahili Flaş [76](#page-75-0) En Boy Oranı [76](#page-75-1) G/Ç Konektörleri [77](#page-76-3) Görüntülenebilen Renkler [76](#page-75-2) Güç Kaynağı [76](#page-75-3) Güç Tüketimi [76](#page-75-4) Gürültü Düzeyi [77](#page-76-4) Işık Valfı [76](#page-75-5) Karşıtlık Oranı [76](#page-75-6) Parlaklık [76](#page-75-7) Parlaklık Dağılımı [76](#page-75-8) Piksel Sayısı [76](#page-75-9) Projeksiyon Ekran Boyutu [76](#page-75-10) Projeksiyon Lensi [76](#page-75-11) Projeksiyon Mesafesi [76](#page-75-12) Ses [76](#page-75-13) Video Uyumluluğu [76](#page-75-14)

telefon numaralar $f+80$  $f+80$ Test Deseni [29](#page-28-0)

#### $\mathbf{U}$

Uzaktan Kumanda [21](#page-20-0)

#### Y

Yansıtılan Görüntüyü Ayarlama [15](#page-14-0) Projektörün Yüksekliğini Ayarlama [15](#page-14-1)